Uživatelská příručka

© Copyright 2016 HP Development Company, L.P.

Bluetooth je ochrannou známkou, vlastněnou jejím majitelem a na základě licence používanou společností HP Inc. MicroSD je ochranná známka nebo registrovaná ochranná známka společnosti SD-3C ve Spojených státech, dalších zemích nebo obojí. OneDrive a Windows jsou registrované ochranné známky nebo ochranné známky společnosti Microsoft Corporation ve Spojených státech a/nebo dalších zemích.

Informace uvedené v této příručce se mohou změnit bez předchozího upozornění. Jediné záruky na produkty a služby společnosti HP jsou výslovně uvedeny v prohlášení o záruce, které je každému z těchto produktů a služeb přiloženo. Žádná ze zde uvedených informací nezakládá další záruky. Společnost HP není zodpovědná za technické nebo redakční chyby ani za opomenutí vyskytující se v tomto dokumentu.

Druhé vydání: říjen 2016

První vydání: červenec 2016

Číslo dokumentu: 855137-222

#### **Důležité informace o produktu**

Tato uživatelská příručka popisuje funkce, kterými je vybavena většina modelů. Některé funkce nemusí být na vašem zařízení k dispozici.

Některé funkce nejsou dostupné ve všech edicích nebo verzích systému Windows. Aby bylo možné využívat všech výhod systému Windows, mohou systémy vyžadovat aktualizovaný nebo samostatně zakoupený hardware, ovladače či aktualizovaný systém BIOS. Systém Windows 10 se aktualizuje automaticky; tato funkce je vždy zapnuta. Mohou být účtovány poplatky poskytovatele připojení k internetu a na aktualizace se časem mohou vztahovat další požadavky. Viz <http://www.microsoft.com>.

Nejnovější uživatelské příručky nebo příručky pro váš produkt najdete na adrese [http://www.hp.com/support.](http://www.hp.com/support) Vyberte položku **Vyhledejte svůj produkt** a postupujte podle pokynů na obrazovce.

#### **Podmínky použití softwaru**

Instalací, kopírováním, stahováním nebo jiným používáním jakéhokoliv softwaru předinstalovaného na tomto zařízení se zavazujete dodržovat ustanovení licenční smlouvy koncového uživatele HP (EULA). Nepřijmete-li tyto licenční podmínky, váš výhradní nápravný prostředek je vrácení celého nepoužitého produktu (hardwaru a softwaru) do 14 dnů oproti vrácení peněz, a to podle zásady pro vrácení peněz prodejce.

S žádostmi o jakékoli další informace či o vrácení peněz za zařízení se obraťte na svého prodejce.

# **Obsah**

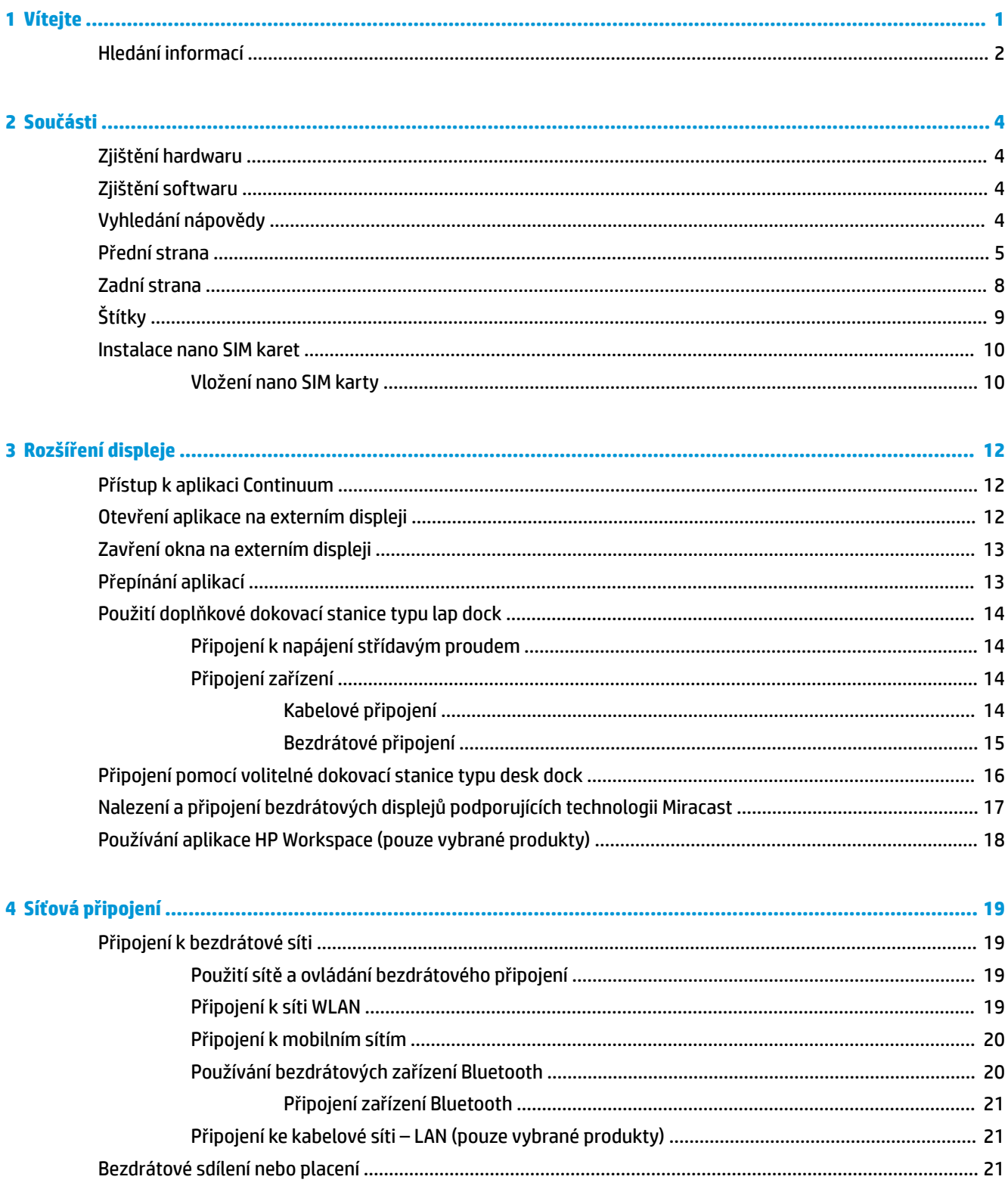

 $\overline{a}$ 

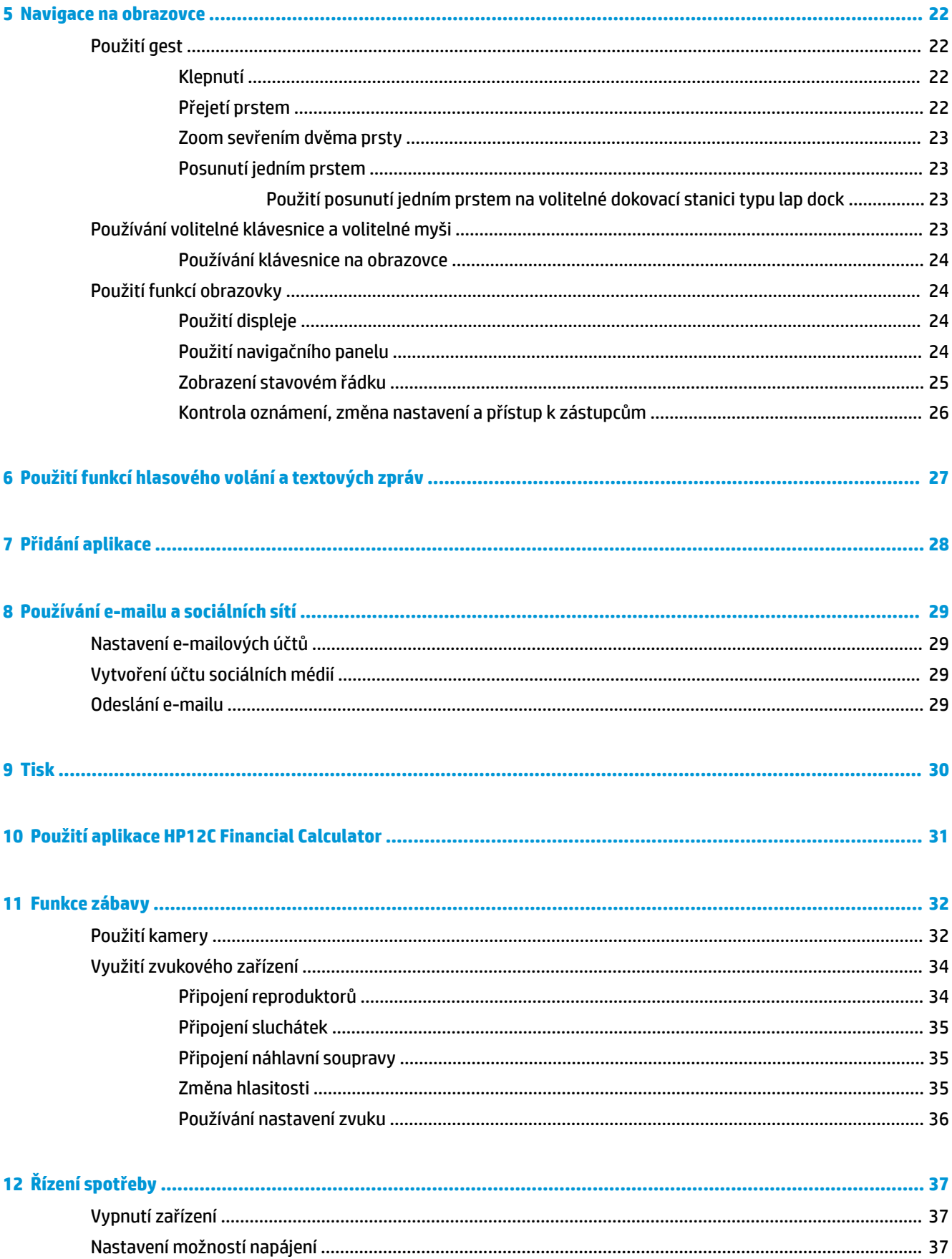

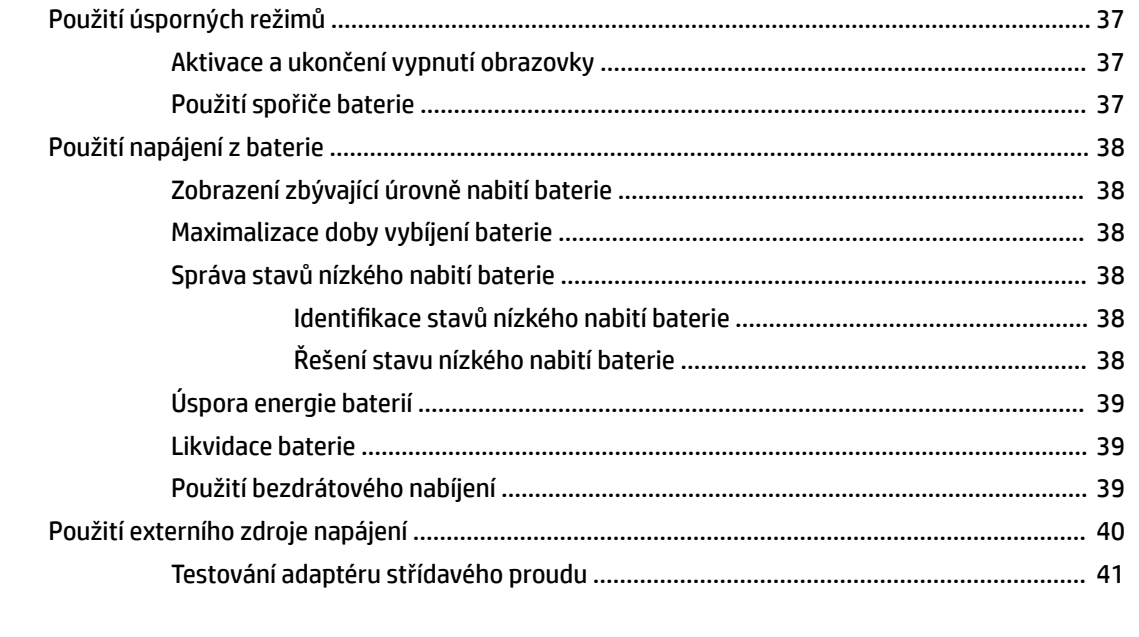

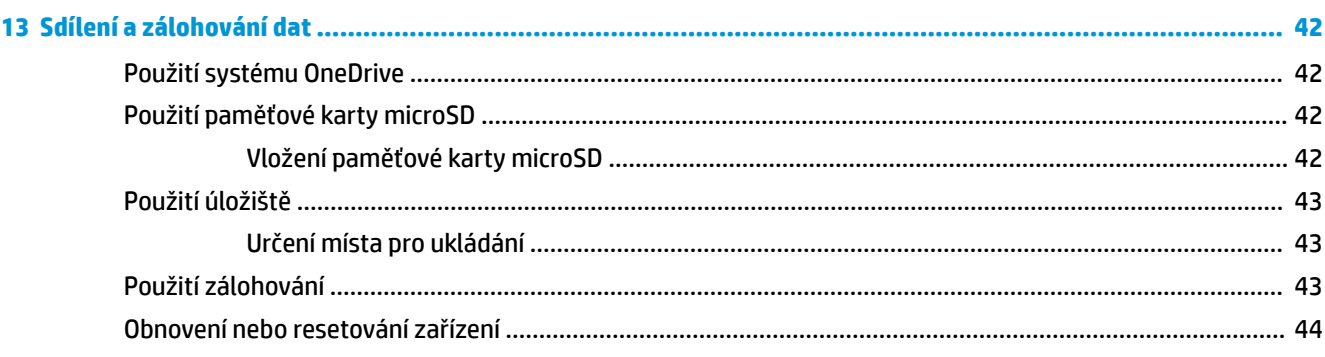

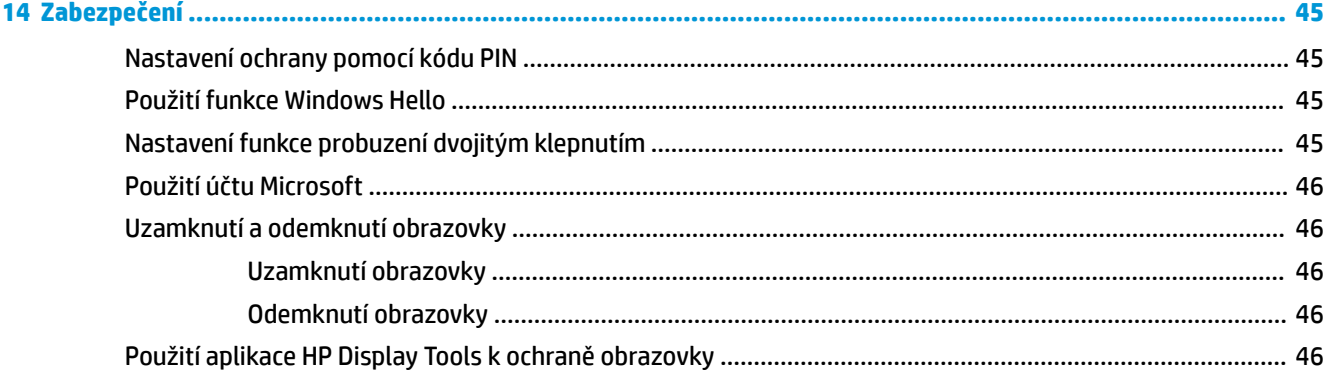

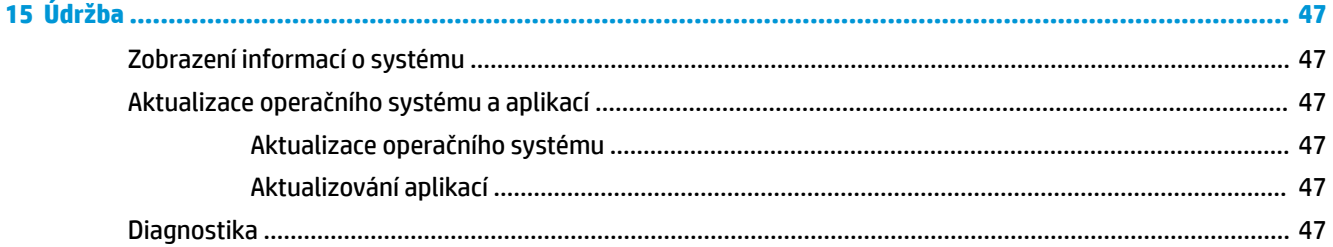

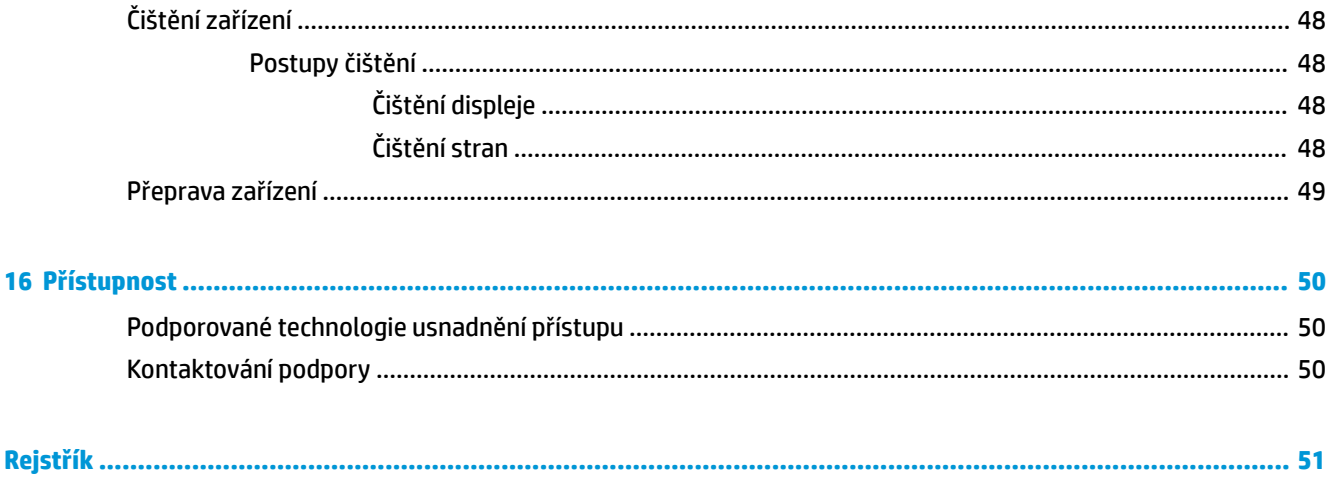

# <span id="page-6-0"></span>**1 Vítejte**

Abyste ze své investice vytěžili co nejvíce, doporučujeme po nastavení a registraci zařízení provést následující kroky:

- **DŮLEŽITÉ:** Obrazovku musíte odemknout vždy, když se vypne.
	- **▲** Stiskněte tlačítko napájení a poté přejeďte nahoru ze středu obrazovky. Pokud budete vyzváni, zadejte svůj kód PIN.
- **TIP:** Pokud se chcete rychle vrátit na úvodní obrazovku z otevřené aplikace, klepněte na tlačítko  $\blacksquare$  v navigačním panelu v dolní části obrazovky.
	- **Rozšíření zobrazení** pomocí dokovací stanice (prodává se samostatně) a aplikace Continuum můžete připojit své zařízení k externímu displeji. Dokovací stanici lze také použít k připojení zařízení ke klávesnici a myši. Viz [Rozšíření displeje na stránce 12.](#page-17-0)
	- **Připojení k Internetu** nastavení bezdrátové sítě, abyste se mohli připojit k Internetu. Další informace naleznete v části [Síťová připojení na stránce 19.](#page-24-0)
	- **Poznejte svoje zařízení** informujte se o funkcích zařízení. Viz [Součásti na stránce 4](#page-9-0) a [Navigace na](#page-27-0) [obrazovce na stránce 22.](#page-27-0)
	- **Vyhledání nápovědy** informujte se o funkcích obrazovky a softwaru na vašem zařízení. Viz [Vyhledání](#page-9-0)  [nápovědy na stránce 4.](#page-9-0)
	- **Seznámení s nainstalovanými aplikacemi** prohlédněte si seznam aplikací předinstalovaných v tabletu:
		- **▲** Přejeďte prstem doleva od pravého okraje úvodní obrazovky.
	- **Přidání dalších aplikací** pomocí aplikace **Store** si stáhnete aplikace do svého zařízení. Viz [Přidání](#page-33-0)  [aplikace na stránce 28.](#page-33-0)
	- **Sdílení souborů a zálohování aplikací a souborů** nastavte metodu pro sdílení a zálohování pomocí účtu OneDrive® nebo paměťové karty microSD. Viz [Sdílení a zálohování dat na stránce 42.](#page-47-0)

# <span id="page-7-0"></span>**Hledání informací**

Podrobnější informace o produktu, užitečné návody a mnoho dalších informací naleznete pomocí této tabulky.

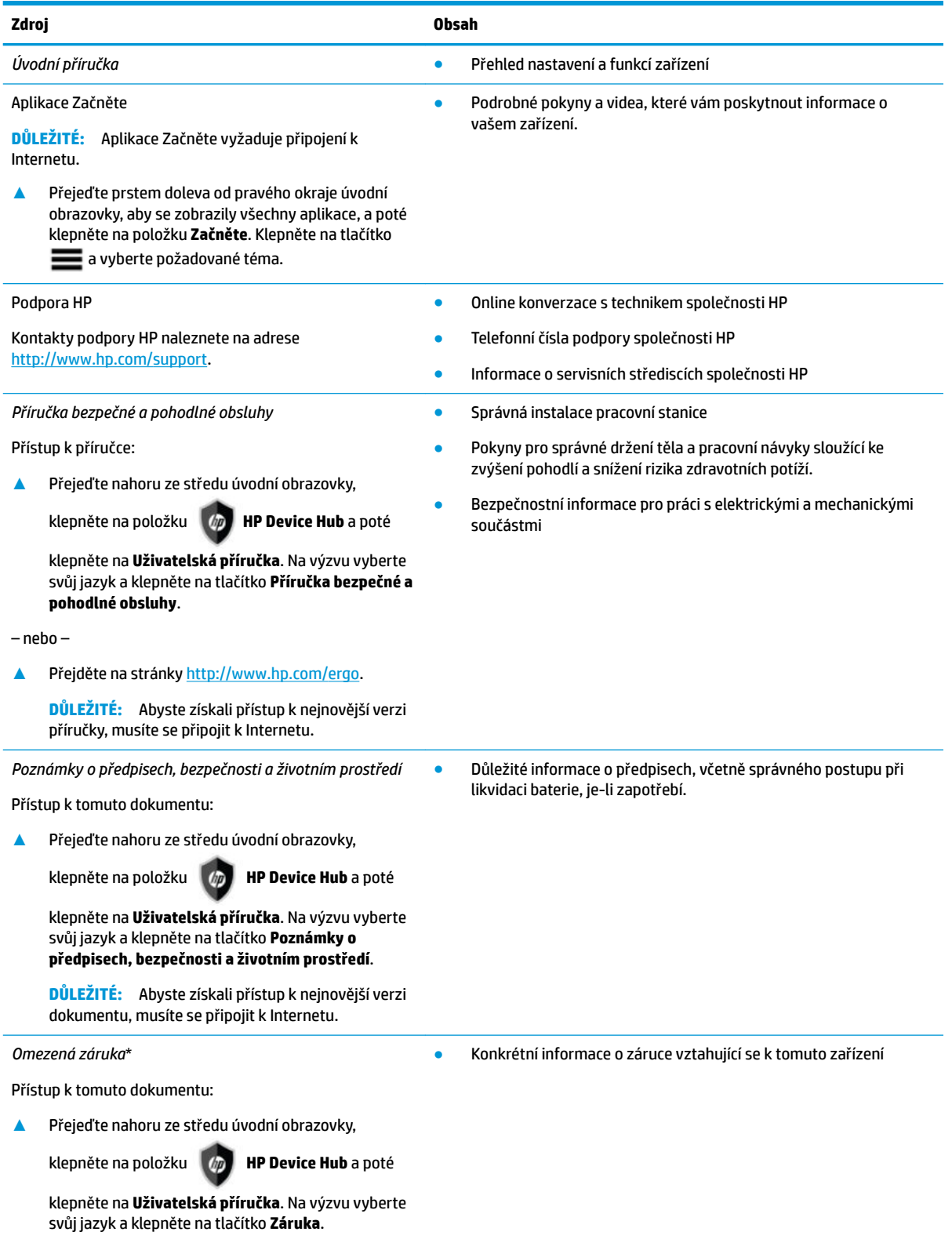

**Zdroj Obsah**

– nebo –

**▲** Přejděte na stránky [http://www.hp.com/go/](http://www.hp.com/go/orderdocuments) [orderdocuments.](http://www.hp.com/go/orderdocuments)

**DŮLEŽITÉ:** Abyste získali přístup k nejnovější verzi dokumentu, musíte se připojit k Internetu.

\*Omezenou záruku HP naleznete spolu s uživatelskými příručkami k produktu. V některých zemích nebo oblastech může být Omezená záruka HP součástí balení. V zemích nebo oblastech, kde není záruka dodávána v balení, ji můžete najít na webu. Jestliže si chcete přečíst online verzi nebo objednat vytištěnou záruku, přejděte na stránku [http://www.hp.com/go/orderdocuments.](http://www.hp.com/go/orderdocuments) U produktů zakoupených v Asii a Tichomoří můžete společnosti HP napsat na adresu POD, P.O. Box 161, Kitchener Road Post Office, Singapore 912006. Uveďte název produktu, své jméno, telefonní číslo a poštovní adresu.

# <span id="page-9-0"></span>**2 Součásti**

# **Zjištění hardwaru**

Pokud chcete zjistit vlastnosti hardwaru nainstalovaného v zařízení, proveďte následující:

- **1.** Přejeďte prstem ze středu úvodní obrazovky.
- **2.** Klepněte na **HP Device Hub.**

Zobrazí se informace o hardwarových součástech systému na vašem zařízení.

## **Zjištění softwaru**

Pokud chcete zjistit, jaký software je instalovaný v zařízení, proveďte následující:

**▲** Přejeďte prstem doleva od pravého okraje úvodní obrazovky. Zobrazí se všechny aplikace.

# **Vyhledání nápovědy**

Aplikace Začněte poskytuje podrobné pokyny, prezentace a videa, díky nimž se dozvíte další informace o svém zařízení.

- **DŮLEŽITÉ:** Aplikace Začněte vyžaduje připojení k Internetu.
	- **▲** Přejeďte prstem doleva od pravého okraje úvodní obrazovky, aby se zobrazily všechny aplikace, a poté klepněte na položku **Začněte**. Klepněte na tlačítko **a** vyberte požadované téma.
- **2 POZNÁMKA:** Další informace klepnutím na ikonu  $\Omega$ a využitím funkce vyhledávání.
- **POZNÁMKA:** Přístup k vyhledávání z uzamčené obrazovky:
	- Stiskněte a podržte **O**.

# <span id="page-10-0"></span>**Přední strana**

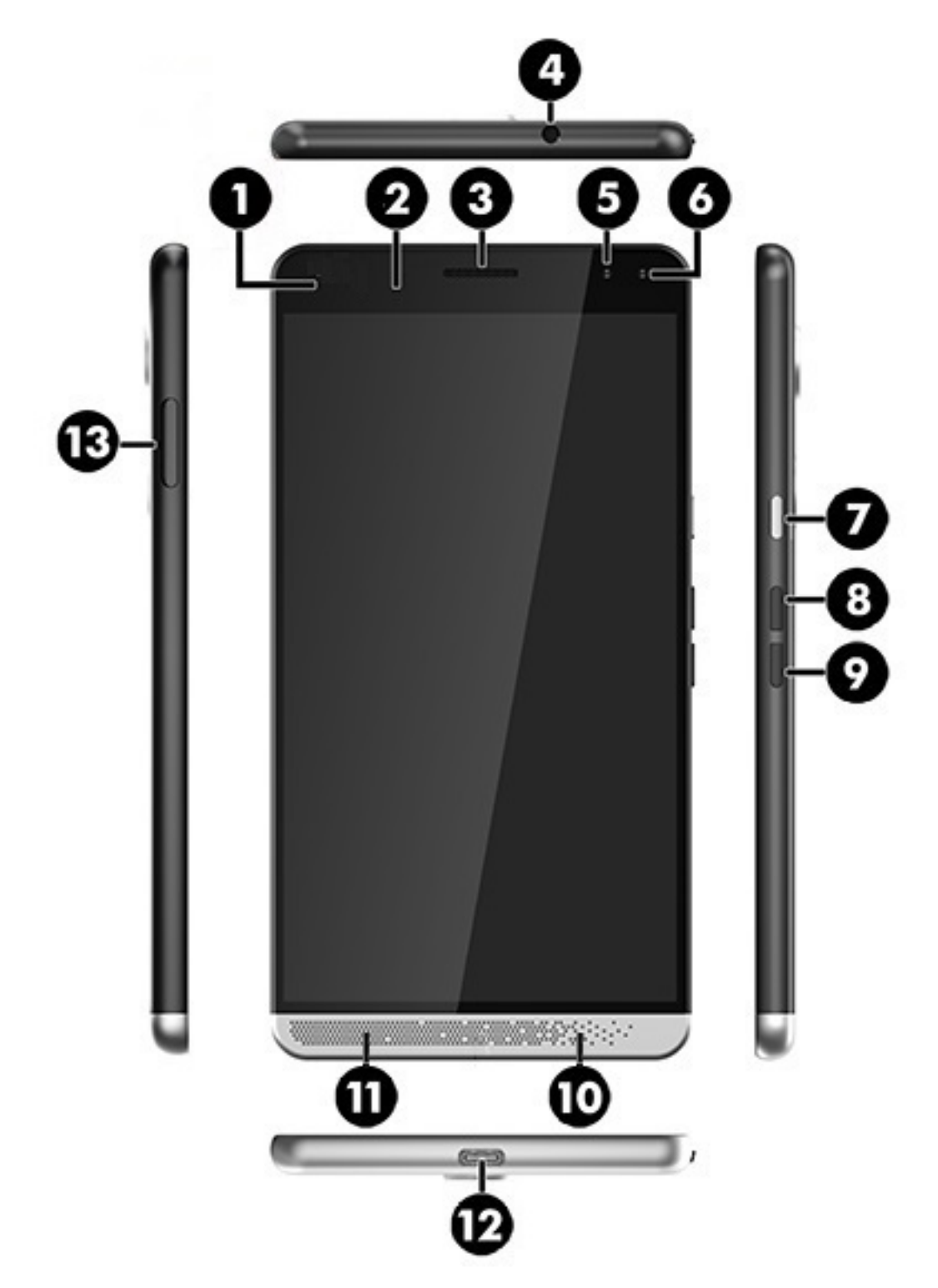

<span id="page-11-0"></span>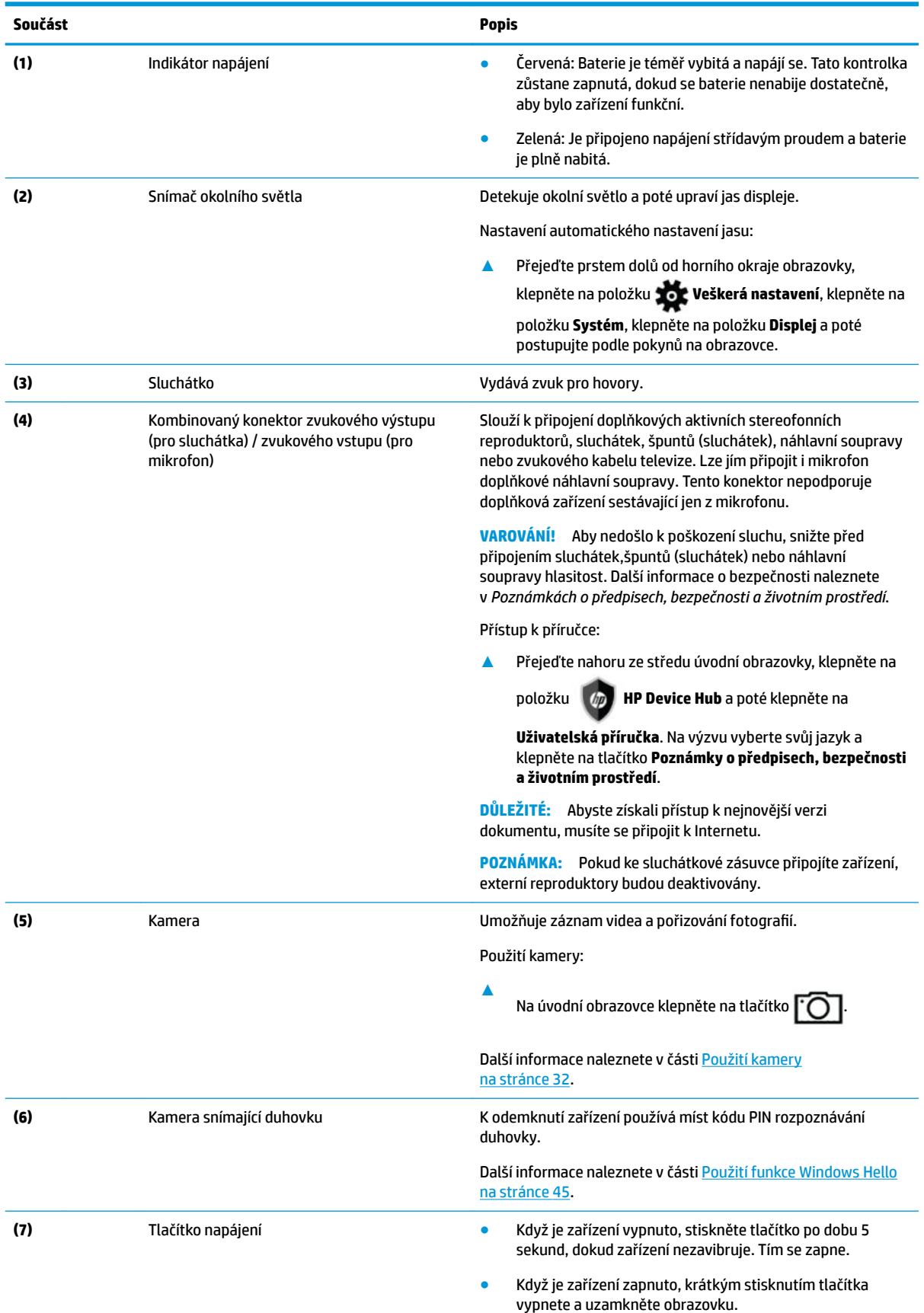

<span id="page-12-0"></span>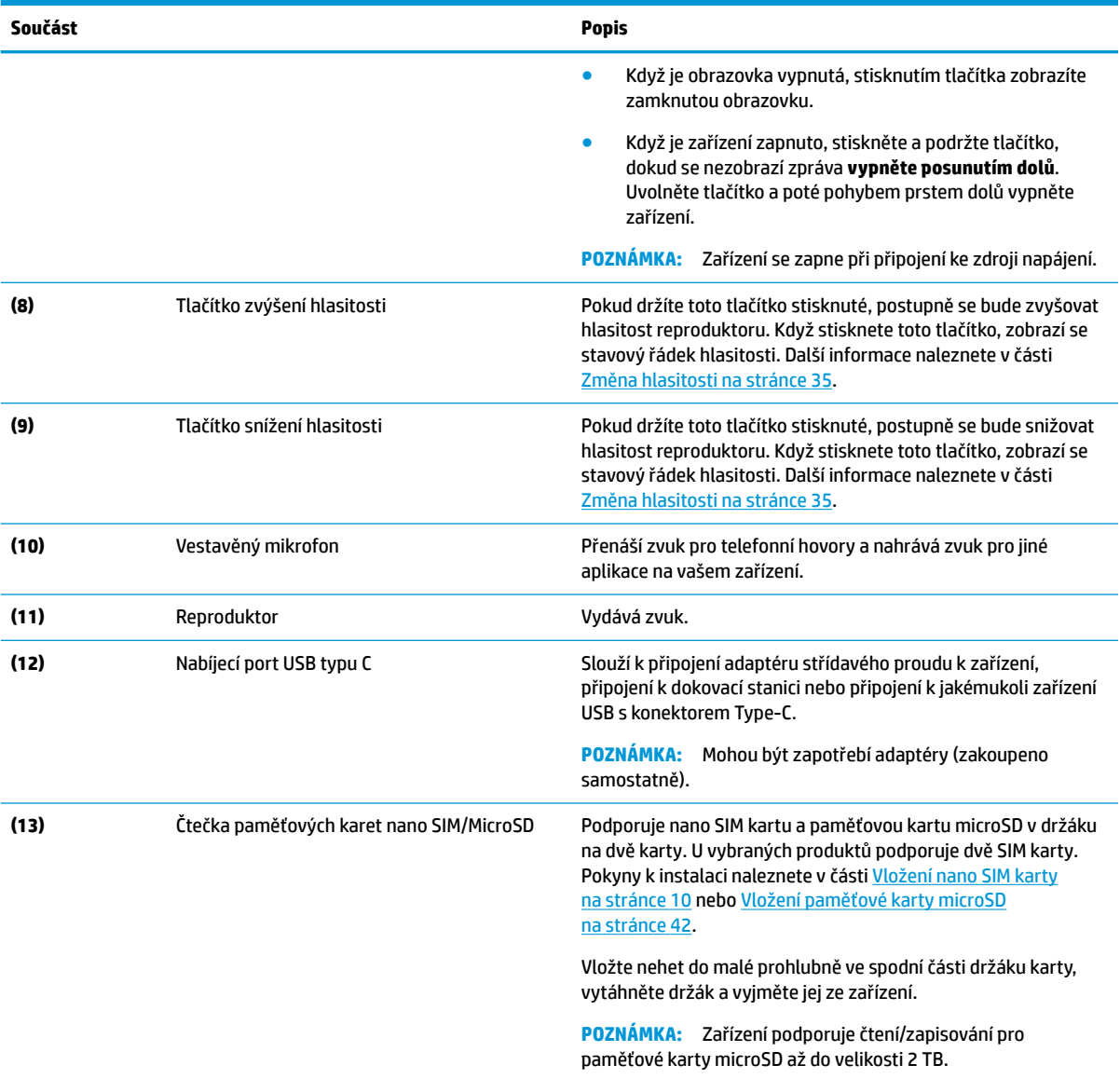

# <span id="page-13-0"></span>**Zadní strana**

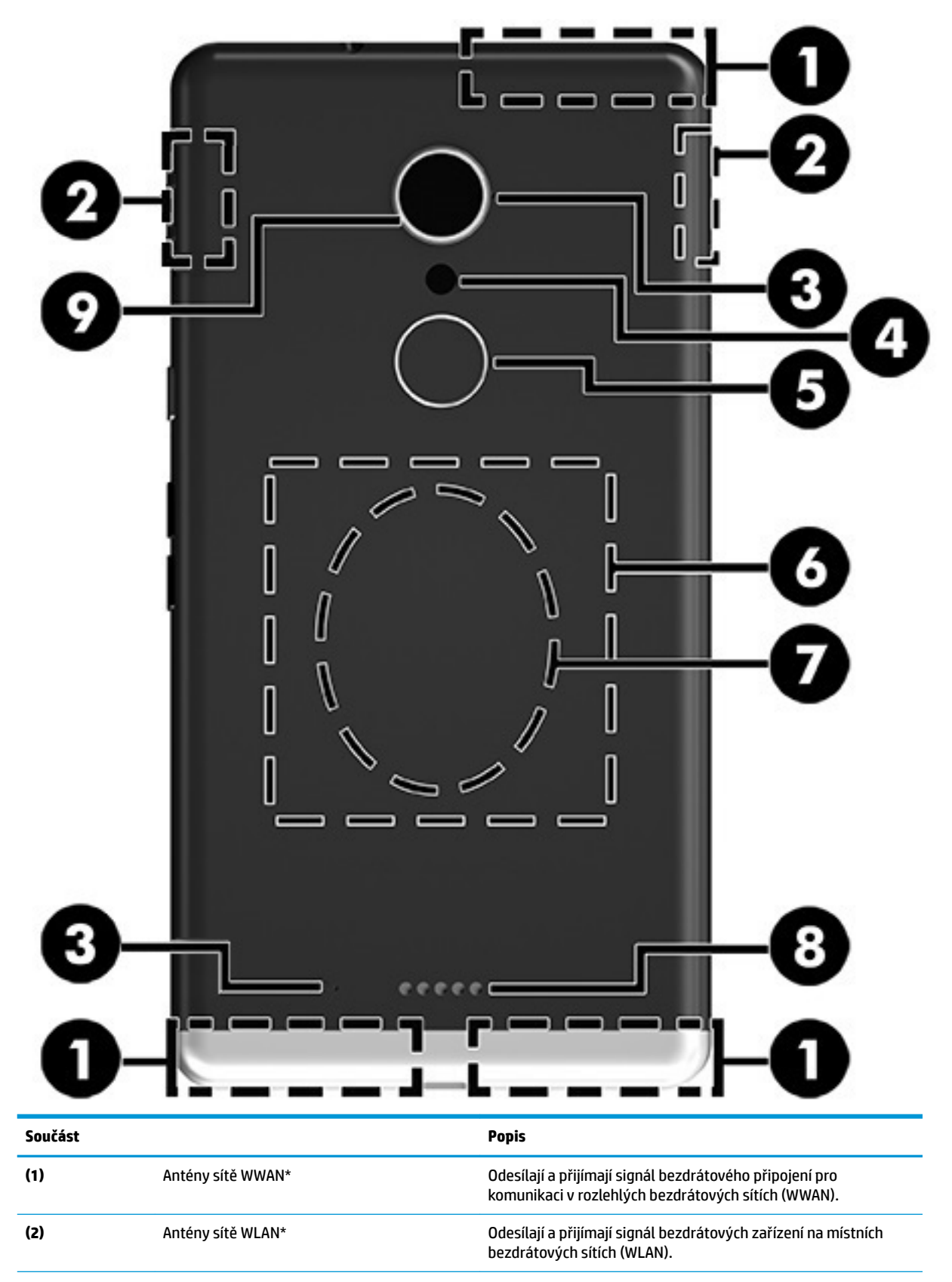

<span id="page-14-0"></span>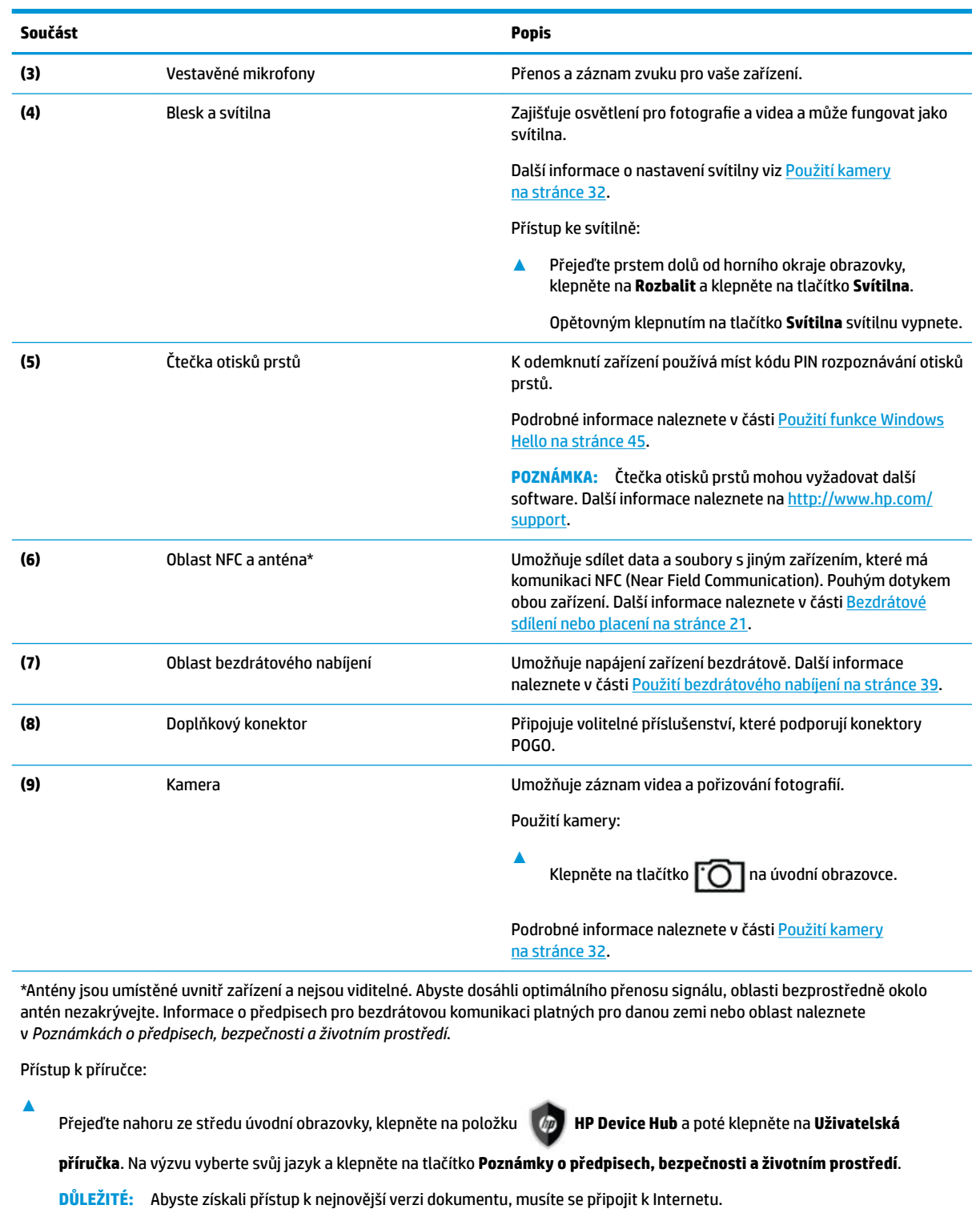

# **Štítky**

Štítky na zařízení poskytují informace, které se mohou hodit k řešení potíží se systémem nebo k zajištění kompatibility zařízení na cestách do zahraničí.

<span id="page-15-0"></span>**DŮLEŽITÉ:** Zkontrolujte, zda na následujících místech pro štítky najdete štítky popsané v této části: na zadní straně zařízení, v balení zařízení a na elektronických štítcích obsahujících předpisy vyžadované informace.

Jak zobrazit elektronické štítky obsahující předpisy vyžadované informace:

**A** Přejeďte nahoru ze středu úvodní obrazovky, klepněte na položku **(dp) HP Device Hub** a poté klepněte

na **Předpisy**.

- Servisní štítek obsahuje důležité informace identifikující vaše zařízení. Pokud budete kontaktovat podporu, pravděpodobně budete požádáni, abyste uvedli sériové číslo, číslo IMEI a možná i číslo produktu a číslo modelu. Před tím, než budete kontaktovat podporu, vyhledejte tato čísla.
- Štítek nebo štítky obsahující informace vyžadované předpisy obsahují informace vyžadované předpisy souvisejících se zařízením.
- Štítek nebo štítky certifikace bezdrátové komunikace obsahují informace o volitelných bezdrátových zařízeních a označení působnosti vyžadované v některých zemích nebo oblastech, v nichž byla zařízení schválena pro použití.

### **Instalace nano SIM karet**

Vaše zařízení podporuje následující karty:

- Nano SIM karta slouží k připojení zařízení k mobilní nebo mobilní datové síti, abyste mohli na zařízení používat funkce volání a textových zpráv.
- Sekundární nano SIM karta (pouze vybrané produkty) slouží k připojení zařízení k mobilní nebo mobilní datové síti. Tato karta umožňuje použití druhého telefonního čísla k využití funkcí volání a textových zpráv na zařízení.
- **DŮLEŽITÉ:** Na horní straně držáku na kartu mohou být uvedeny značky "UP" (Nahoru), a/nebo "1" a "2", které musí při instalaci karet a vkládání držáku směřovat nahoru. Před vložením držáku do zařízení umístěte zařízení obrazovkou nahoru a ujistěte se, že značky na držáku směřují nahoru. Při vyjímání a vkládání držáku nepoužívejte nadměrnou sílu.

**DŮLEŽITÉ:** Nesnažte se měnit velikost SIM karty oříznutím nebo obroušením.

**POZNÁMKA:** Vaše zařízení podporuje také paměťovou kartu microSD, která poskytuje externí paměťové úložiště. Tuto kartu můžete používat pro aplikaci Úložiště; další informace naleznete v části [Použití úložiště](#page-48-0)  [na stránce 43.](#page-48-0) Když používáte paměťovou kartu microSD, nemůžete zároveň používat nano SIM kartu. Do druhého slotu můžete vložit pouze jednu kartu. Karty můžete přepínat.

### **Vložení nano SIM karty**

**2 POZNÁMKA:** Nano SIM kartu můžete vkládat i vyjímat i bez vypínání vašeho zařízení.

Postup při vkládání nano SIM karty:

- **1.** Vložte nehet do malé prohlubně ve spodní části držáku karty, vytáhněte držák **(1)** a vyjměte jej ze zařízení.
- **<sup>2</sup> POZNÁMKA:** Nano SIM karta ve vašem počítači se může od obrázku v této kapitole lišit.
- **2.** Vložte nano SIM kartu **(2)** do zásuvky 1, tzn. té nejblíže zařízení.
	- **POZNÁMKA:** U vybraných produktů je podporována druhá nano SIM karta. Pokračujte krokem 4 a vložte druhou SIM kartu.

**3.** Zasuňte držák **(3)** zpět do zařízení.

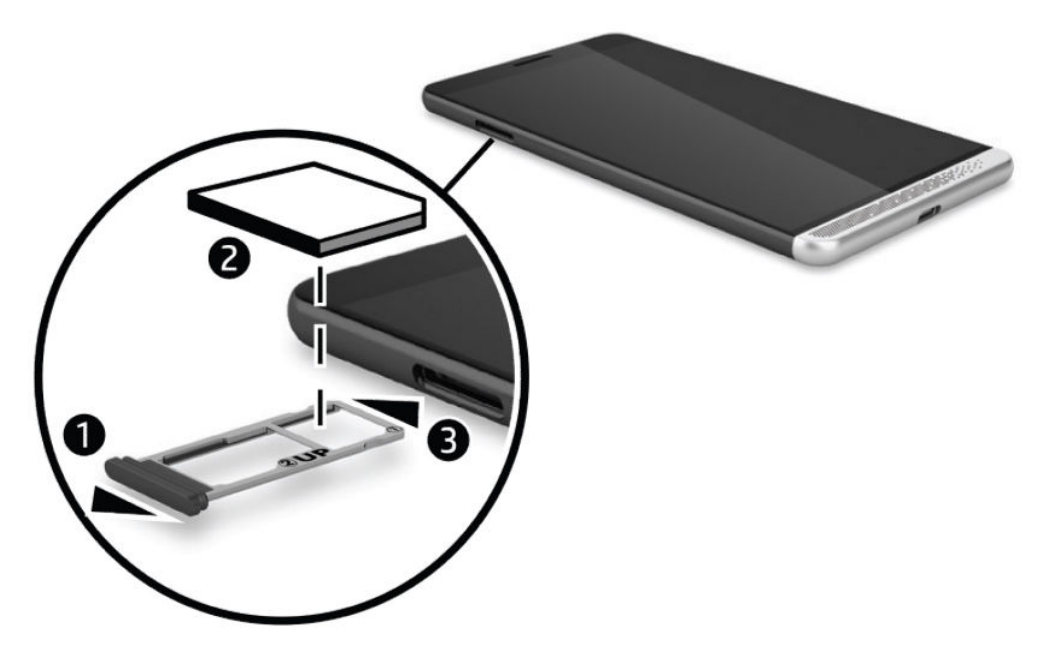

- **4.** Pokud vaše zařízení podporuje druhou nano SIM kartu, vložte ji **(1)** do zásuvky 2 a poté vraťte držák **(2)**  zpět do zařízení.
- **POZNÁMKA:** Druhou nano SIM kartu instalujte ve stejném směru jako tu první.

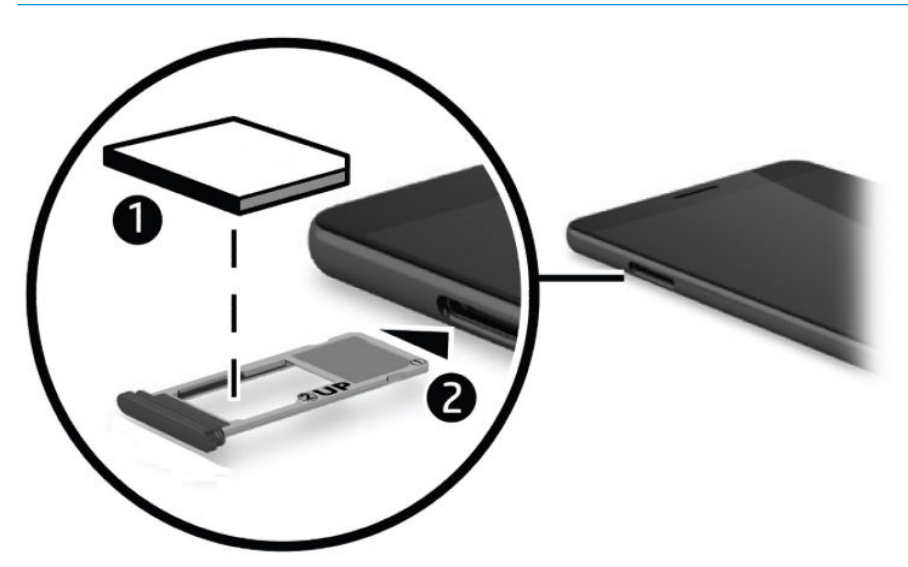

# <span id="page-17-0"></span>**3 Rozšíření displeje**

Rozšiřte svůj zážitek ze sledování na větší displej pomocí aplikace Continuum, volitelné dokovací stanice typu desk dock, doplňkové dokovací stanice lap dock nebo displeje podporujícího technologii Miracast. Můžete také připojit volitelnou klávesnici a myš.

**POZNÁMKA:** K připojení volitelné dokovací stanice k externímu displeji můžete použít kabel HDMI-DVI (prodává se samostatně) nebo aktivní kabel DisplayPort-DVI (prodává se samostatně). Kabel HDMI-VGA bude fungovat ve většině případů, ale nebude fungovat pro video obsah.

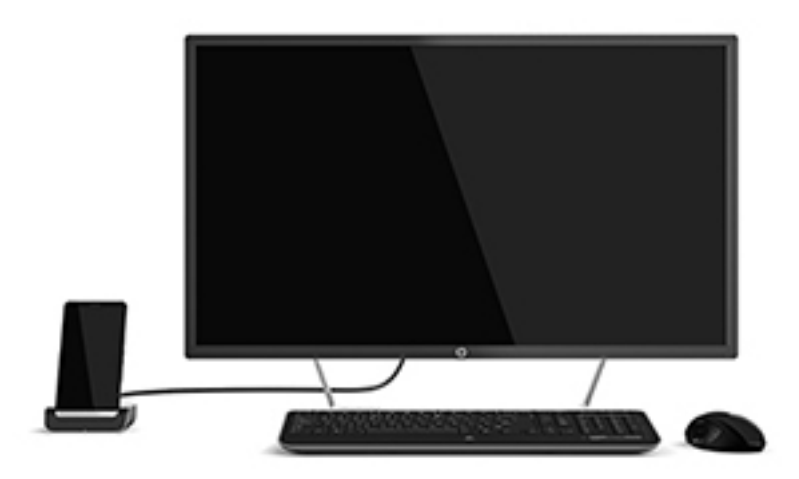

## **Přístup k aplikaci Continuum**

- **1.** Na zařízení přejeďte prstem doleva od pravého okraje úvodní obrazovky. Zobrazí se všechny aplikace.
- **2.** Klepněte na položku **Continuum <u>LS-</u> a** poté postupujte podle pokynů na obrazovce.

# **Otevření aplikace na externím displeji**

**1.** V zobrazení plochy externího displeje vyberte položku  $\blacksquare$ .

Nabídka Start, která se otevře, bude odpovídat úvodní obrazovce vašeho zařízení.

- **POZNÁMKA:** Pokud je aplikace na externím displeji neaktivní, nemůžete ji spustit v zobrazení plochy aplikace Continuum.
- **2.** V nabídce Start nebo v nabídce aplikací vyberte požadovanou aplikaci.

Vaše zařízení ovládá externí displej tak dlouho, dokud jste v aplikaci Continuum. Pokud chcete zařízení normálně používat, přejděte na jiné zobrazení. Aplikace otevřené v zobrazení plochy zůstanou otevřené. <span id="page-18-0"></span>**POZNÁMKA:** Připojením myši a klávesnice prostřednictvím dokovací stanice můžete ovládat displeje pomocí klávesnice a myši. Pomocí myši a klávesnice můžete provádět úlohy v zařízení, zatímco provádíte další úlohy na externím displeji.

# **Zavření okna na externím displeji**

Najeďte ukazatelem do pravého horního rohu externí obrazovky. Když se zobrazí symbol **X**, klepněte na něj a okno se zavře.

# **Přepínání aplikací**

Vyberte ikonu **Zobrazení úkolů** [10] na hlavním panelu externí obrazovky.

₩ **POZNÁMKA:** Najednou můžete zobrazit pouze jednu aplikaci. Pomocí ikony **Zobrazení úkolů** [**wich**] se

můžete přepínat mezi otevřenými aplikacemi.

# <span id="page-19-0"></span>**Použití doplňkové dokovací stanice typu lap dock**

<sup>2</sup> POZNÁMKA: Informace o funkcích dokovacích stanic typu lap dock a požadavcích na ně naleznete v dokumentaci dodané s dokovací stanicí.

### **Připojení k napájení střídavým proudem**

**VAROVÁNÍ!** Pro snížení rizika úrazu elektrickým proudem nebo poškození zařízení:

Napájecí kabel zapojujte do zásuvky střídavého proudu, která je vždy snadno přístupná.

Odpojte napájení ze zařízení vytažením napájecího kabelu ze zásuvky střídavého proudu.

Pokud je na napájecím kabelu tříkolíková zástrčka, připojte ji k uzemněné tříkolíkové zásuvce. Funkci zemnicího kolíku napájecího kabelu nevyřazujte, například připojením dvoukolíkového adaptéru. Zemnicí kolík má důležitou bezpečnostní funkci.

Za účelem zajištění správného výkonu všech funkcí dokovací stanice typu lap dock připojte dokovací stanici ke zdroji napájení střídavým proudem pomocí napájecího kabelu dokovací stanice typu lap dock.

- **1.** Připojte napájecí kabel a adaptér střídavého proudu do zásuvky střídavého proudu **(1)**.
- **2.** Připojte druhý konec napájecího kabelu a adaptéru střídavého proudu buď ke konektoru napájení USB Type-C nebo portu Super Speed na pravé straně dokovací stanice typu lap dock **(2)**.

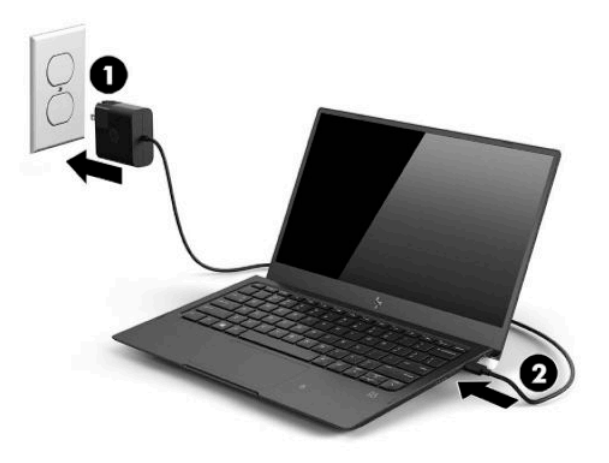

### **Připojení zařízení**

#### **Kabelové připojení**

Připojení zařízení k dokovací stanici typu lap dock pomocí kabelu dodaného s dokovací stanicí typu lap dock:

- **1.** Stiskněte a podržte tlačítko napájení, dokud se napájecí stanice typu lap dock nezapne.
- **2.** Připojte kabel dodaný s dokovací stanicí typu lap dock k portu zařízení na levé straně dokovací stanice typu lap dock.
- <span id="page-20-0"></span>**3.** Druhý konec kabelu zapojte do konektoru na svém zařízení.
	- **202NÁMKA:** Při prvním připojení zařízení k dokovací stanici typu lap dock vyberte na zařízení možnost **Vidím ji** a postupujte podle pokynů na obrazovce.

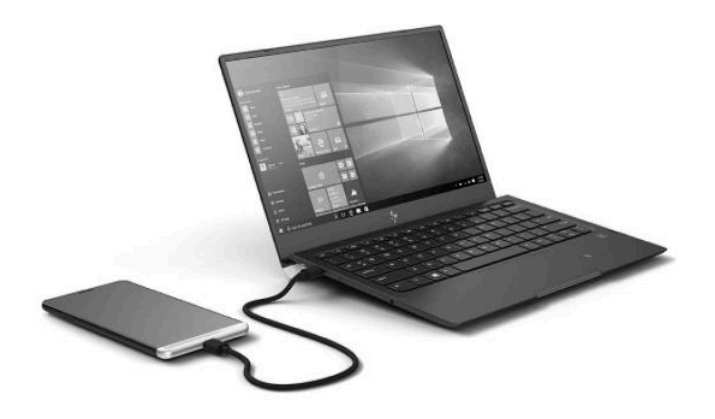

- **TIP:** Může chvíli trvat, než bude dokovací stanice lap dock připravena k použití.
- **POZNÁMKA:** Zatímco je zařízení dodaným kabelem připojeno k dokovací jednotce typu lap dock, nabíjí se.

#### **Bezdrátové připojení**

- **TIP:** Pro optimální výkon bezdrátového připojení připojte zařízení k bezdrátovému směrovači 5 GHz. Pokud dochází k rušení od ostatních bezdrátových zařízení, použijte kabelové připojení.
	- **1.** Dokovací stanici typu lap dock zapnete stisknutím a podržením tlačítka napájení.
	- **2.** Zobrazte všechny aplikace tak, že na úvodní obrazovce přejedete prstem doleva a poté klepnete na aplikaci **Continuum**.
	- **3.** Při prvním připojení vyberte možnost **Nastavit**.

<span id="page-21-0"></span>**4.** Vyberte položku **Adaptér bezdrátového připojení**, vyberte položku **Připojit** a poté vyberte položku **lapdock HP XXXXX**.

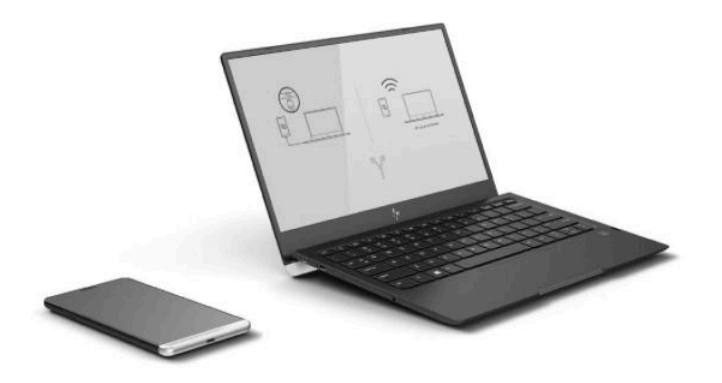

# **Připojení pomocí volitelné dokovací stanice typu desk dock**

- **POZNÁMKA:** Mohou být vyžadovány další adaptéry. Informace o funkcích dokovacích stanic typu desk dock a požadavcích na ně naleznete v dokumentaci dodané s dokovací stanicí.
- **POZNÁMKA:** Pokyny k instalaci a požadavky na párování naleznete v dokumentaci dodávané s příslušenstvím.
	- **1.** Zapněte zařízení.
	- **2.** Připojte dokovací stanici typu desk dock do zásuvky střídavého proudu.
	- **3.** Připojte volitelný monitor a adaptér k dokovací stanici.
	- **4.** Připojte k dokovací stanici případné další kabelové příslušenství, například klávesnici USB.
	- **5.** Spárujte všechna bezdrátová příslušenství se zařízením, například připojte myš Bluetooth®.

<span id="page-22-0"></span>**6.** Vložte své zařízení do dokovací stanice.

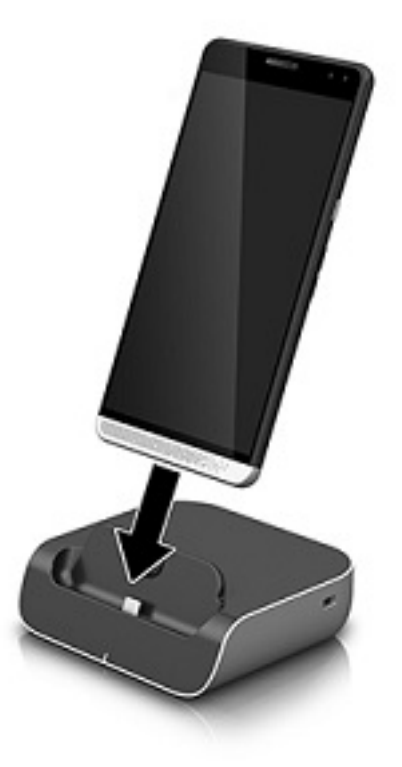

**7.** Na obrazovce se objeví pokyny pro aplikaci Continuum. Dále postupujte podle pokynů.

## **Nalezení a připojení bezdrátových displejů podporujících technologii Miracast**

**POZNÁMKA:** Chcete-li zjistit, zda váš televizor nebo sekundární displej podporuje technologii Miracast, podívejte se do dokumentace dodané s displejem.

Pokud chcete nalézt a připojit bezdrátové displeje podporující technologii Miracast, postupujte podle následujících pokynů.

Spuštění funkce Miracast:

- **1.** Spusťte funkci Miracast na externím displeji. Informace naleznete v dokumentaci dodané s displejem.
- **2.** Na zařízení přejeďte prstem od horního okraje obrazovky a vyberte možnost **Veškerá nastavení**.
- **3.** Klepněte na ikonu **Systém** a poté na **Displej**.
- **4.** Klepněte na ikonu **Připojit k bezdrátovému displeji** a postupujte podle pokynů na obrazovce.

Chcete-li ovládat externí displej:

**▲** Klepněte na položku **Ovládat klepnutím** v horní části obrazovky zařízení.

Na obrazovce zařízení se zobrazí ovládací prvky zařízení TouchPad. Pomocí prstu můžete ovládat kurzor na externím displeji.

**POZNÁMKA:** Pokud je aplikace na externím displeji neaktivní, nemůžete ji na něm spustit.

# <span id="page-23-0"></span>**Používání aplikace HP Workspace (pouze vybrané produkty)**

HP Workspace umožňuje zařízení přístup k starší verzím aplikací systému Windows® na zařízení, když je připojeno k dokovací stanici. Větší flexibility dosáhnete, když volitelnou dokovací stanici použijete pro připojení k velkému displeji, klávesnici a myši.

**<sup>2</sup> POZNÁMKA:** Aplikace HP Workspace musí být povolena správcem IT.

#### **Přístup k aplikaci HP Workspace**

- **1.** Přejeďte prstem doleva od pravého okraje úvodní obrazovky. Zobrazí se všechny aplikace.
- **2.** Klepněte na položku **HP Workspace** a poté postupujte podle pokynů na obrazovce.

# <span id="page-24-0"></span>**4 Síťová připojení**

**POZNÁMKA:** Nastavení serveru proxy, konfiguraci sítě VPN nebo jiné požadavky na připojení k síti vám sdělí správce IT.

# **Připojení k bezdrátové síti**

Zařízení může být vybaveno některým z následujících bezdrátových zařízení:

- Zařízení WLAN připojuje zařízení k bezdrátové místní síti (běžně se označuje jako síť Wi-Fi, bezdrátová síť LAN nebo WLAN) v kancelářích, v domácnosti a na veřejných místech, jako jsou letiště, restaurace, kavárny, hotely a univerzity. V síti WLAN komunikuje mobilní bezdrátové zařízení s bezdrátovým směrovačem nebo přístupovým bodem bezdrátového připojení.
- Modul pro mobilní širokopásmové připojení zařízení pro připojení k rozlehlé bezdrátové síti (WWAN), které umožňuje bezdrátové připojení v mnohem větší oblasti. Operátoři mobilních sítí instalují základnové stanice (podobné vysílačům telefonního signálu) v rámci velkých geografických celků a poskytují tak připojení na celém území regionů či států.
- Zařízení Bluetooth vytváří osobní síť (PAN), jejíž pomocí se připojuje k ostatním zařízením kompatibilním s technologií Bluetooth, jako jsou počítače, telefony, tiskárny, náhlavní soupravy, reproduktory a fotoaparáty. V síti PAN každé zařízení komunikuje přímo s ostatními zařízeními. Zařízení nesmí být příliš daleko od sebe, obvykle ne více než 10 metrů.

### **Použití sítě a ovládání bezdrátového připojení**

Možnost Síť a bezdrátové připojení umožňuje nastavit připojení nebo síť, připojit se k síti, vytvořit mobilní přístupový bod a zobrazit využití dat.

Jestliže chcete použít ovládací prvky sítě a bezdrátového připojení, postupujte takto:

- **1.** Na zařízení přejeďte prstem od horního okraje obrazovky a vyberte možnost **Veškerá nastavení**.
- **2.** Klepněte na **Síť a bezdrátové připojení** a poté vyberte možnost pokračovat.

**<sup>2</sup> POZNÁMKA:** Další pomoc naleznete v aplikaci Začínáme. Tato aplikace vyžaduje připojení k Internetu. Přejeďte prstem doleva od pravého okraje úvodní obrazovky, aby se zobrazily všechny aplikace, a poté klepněte na položku **Začněte**. Klepněte na položku , poté na položku **Procházet témata** a poté na položku **Připojit**.

### **Připojení k síti WLAN**

**POZNÁMKA:** Chcete-li se doma připojit k Internetu, je třeba mít založen účet u poskytovatele služeb sítě Internet (ISP). Pokud si chcete zakoupit služby Internetu a modem, kontaktujte místního poskytovatele služeb připojení k síti Internet. Ten vám pomůže s nastavením modemu, instalací síťového kabelu pro připojení bezdrátového směrovače k modemu i s ověřením funkčnosti služby připojení k Internetu.

Pro připojení k některé síti WLAN postupujte následujícím způsobem:

- **1.** Ujistěte se, že zařízení sítě WLAN je zapnuto.
- **2.** Na zařízení přejeďte prstem od horního okraje obrazovky a vyberte možnost **Veškerá nastavení**.
- <span id="page-25-0"></span>**3.** Klepněte na **Síť a bezdrátové připojení**.
- **4.** Klepněte na položku **Wi-Fi**.
- **5.** Zkontrolujte, zda je možnost **Wi-Fi sítě** nastavena na **Zapnuto**, a připojte se k jedné z dostupných sítí.

Pokud je síť WLAN zabezpečená, budete vyzváni k zadání hesla. Zadejte heslo a poté se připojte klepnutím na tlačítko **Hotovo**.

- **POZNÁMKA:** Nejsou-li v seznamu uvedeny žádné sítě WLAN, může to být tím, že jste mimo dosah bezdrátového směrovače či přístupového bodu.
- **POZNÁMKA:** Pokud nevidíte síť WLAN, ke které se chcete připojit, klepněte na **Spravovat**, klepněte na **+** a poté dokončete připojování podle pokynů na obrazovce.

Po připojení přejeďte prstem dolů od horního okraje obrazovky a poté se podívejte na položku  $\sqrt{\ell}$ a ověřte název a stav připojení.

**POZNÁMKA:** Funkční dosah (vzdálenost, kterou může bezdrátový signál urazit) závisí na implementaci sítě WLAN, výrobci směrovače a rušení od ostatních elektronických zařízení nebo bariér, jako jsou zdi a podlahy.

### **Připojení k mobilním sítím**

Vaše zařízení podporuje nano SIM kartu pro připojení k mobilním a datovým sítím. U vybraných produktů také podporuje druhou nano SIM kartu, díky čemuž může mít vaše zařízení dvě různá telefonní čísla. Postup při instalaci SIM karty naleznete v části [Instalace nano SIM karet na stránce 10.](#page-15-0)

Přístup k nastavení mobilní sítě a SIM karty:

- **1.** Přejeďte prstem od horního okraje obrazovky a vyberte možnost **Veškerá nastavení**.
- **2.** Klepněte na položku **Síť a bezdrátové připojení** a poté klepněte na položku **Mobilní síť a SIM**.
- **3.** Postupujte podle pokynů na obrazovce.

**POZNÁMKA:** Další informace získáte kliknutím na tlačítko **Další informace**.

### **Používání bezdrátových zařízení Bluetooth**

Zařízení Bluetooth poskytuje bezdrátovou komunikaci na krátkou vzdálenost, která nahrazuje spojení kabelem, jenž se tradičně používá ke spojení elektronických zařízení, jako jsou:

- počítače (stolní počítač, notebook)
- telefony (mobilní, bezdrátové, chytré telefony)
- zobrazovací zařízení (tiskárna, fotoaparát)
- zvuková zařízení (náhlavní souprava, reproduktory)
- myš
- externí klávesnice

Zařízení Bluetooth podporují vytvoření spojení peer-to-peer a umožňují uživateli vytvořit osobní síť (PAN) mezi zařízeními Bluetooth.

#### <span id="page-26-0"></span>**Připojení zařízení Bluetooth**

Než budete moci používat zařízení Bluetooth, musíte navázat připojení Bluetooth:

- **1.** Ujistěte se, že zařízení Bluetooth je zapnuto.
- **2.** Na zařízení přejeďte prstem od horního okraje obrazovky a vyberte možnost **Veškerá nastavení**.
- **3.** Klepněte na položku **Zařízení**.
- **4.** Klepněte na položku **Bluetooth**.
- **5.** Ujistěte se, že **Stav** je nastaven na **Zapnuto**.
- **6.** Vyberte svoje zařízení Bluetooth ze seznamu a postupujte podle pokynů na obrazovce.
- **POZNÁMKA:** Pokud zařízení Bluetooth vyžaduje ověření, zobrazí se kód párování. Na zařízení Bluetooth, které přidáváte, postupujte podle pokynů na obrazovce a zkontrolujte, že kód na vašem zařízení Bluetooth se shoduje s párovacím kódem. Další informace naleznete v dokumentaci poskytnuté se zařízením Bluetooth.
- **POZNÁMKA:** Pokud není vaše zařízení Bluetooth v seznamu, zkontrolujte, že je na tomto zařízení zapnuta funkce Bluetooth. Některá zařízení Bluetooth mohou mít další požadavky; informace naleznete v dokumentaci dodané se zařízením Bluetooth.

### **Připojení ke kabelové síti – LAN (pouze vybrané produkty)**

Chcete-li připojit zařízení přímo k domácímu nebo firemnímu směrovači (a nevyužít tak bezdrátového připojení), použijte konektor sítě LAN.

Připojení k místní síti (LAN) vyžaduje síťový kabel RJ-45 a volitelnou dokovací stanici.

Další informace o portech dokovací stanice naleznete v dokumentaci dodávané s dokovací stanicí.

Nastavení serveru proxy nebo konfiguraci sítě VPN vám sdělí správce IT.

**POZNÁMKA:** Podpora pro připojení k síti LAN pomocí serveru proxy mohou vyžadovat další software. Další informace naleznete na [http://www.hp.com/support.](http://www.hp.com/support)

## **Bezdrátové sdílení nebo placení**

Technologie NFC umožňuje zařízení komunikovat s jinými zařízeními s podporou technologie NFC. S funkcí NFC a podporovanými aplikacemi můžete přejetím zařízení nad displejem na konferenci zobrazit více informací, přiblížením zařízení s kolegou sdílet pracovní produkty nebo přejetím zařízením platit v obchodu.

Povolení technologie NFC na vašem zařízení:

- **1.** Přejeďte prstem od horního okraje obrazovky a vyberte možnost **Veškerá nastavení**.
- **2.** Klepněte na položku **Zařízení**.
- **3.** Klepněte na položku **NFC** a poté podle pokynů na obrazovce vyberte položku **Přiblížit a sdílet** nebo **Zaplatit přiblížením** a zvolte jejich nastavení.
- **4.** Přibližte oblast klepnutí NFC na svém zařízení k oblasti klepnutí jiného zařízení. Pokud jsou zařízení připojena, můžete slyšet zvuk.
- **POZNÁMKA:** Umístění oblasti klepnutí NFC na vašem zařízení zjistíte v tématu [Zadní strana](#page-13-0) [na stránce 8](#page-13-0).

# <span id="page-27-0"></span>**5 Navigace na obrazovce**

Obrazovkou na zařízení můžete navigovat následujícími způsoby:

- Použijte dotyková gesta přímo na obrazovce.
- Použijte volitelnou klávesnici a volitelnou myš pomocí dokovací stanici (prodává se samostatně).
- Použijte volitelnou dokovací stanici typu lap dock (zakoupeno samostatně).

## **Použití gest**

Chcete-li se pohybovat po dotykové obrazovce, přímo se dotkněte obrazovky pomocí gest popsaných v této kapitole.

**POZNÁMKA:** Pokud používáte dokovací stanici typu lap dock, další gesta jsou k dispozici na zařízení TouchPad dokovací stanice typu lap dock. Další informace naleznete v dokumentaci poskytnuté s dokovací stanicí typu lap dock.

### **Klepnutí**

Použijte gesto klepnutí k otevření položky na obrazovce.

Zvolenou položku otevřete klepnutím.

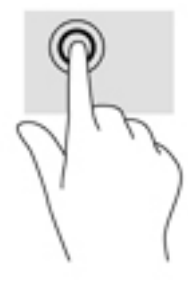

### **Přejetí prstem**

Položte prst na obrazovku, rychle jím krátce potáhněte a poté jej zvedněte.

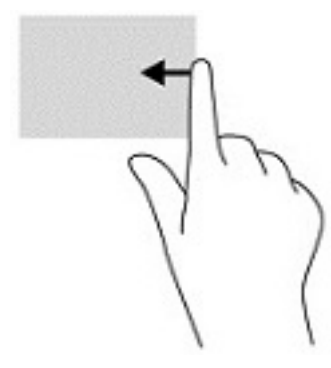

### <span id="page-28-0"></span>**Zoom sevřením dvěma prsty**

Zoom sevřením dvěma prsty umožňuje oddálit, resp. přiblížit, obrázky či text.

- Obraz oddálíte tak, že položíte dva prsty na obrazovku a poté je posunete k sobě.
- Obraz přiblížíte tak, že položíte dva prsty na obrazovku a poté je posunete směrem od sebe.

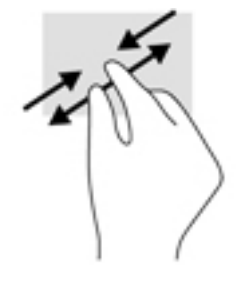

### **Posunutí jedním prstem**

Pomocí posunutí jedním prstem se posunujte v seznamu nebo stránce, nebo přejděte na objekt.

- Obsah obrazovky posunete lehkým přejetím prstem po obrazovce v požadovaném směru.
- Chcete-li posunout objekt, stiskněte a přidržte prst na objektu a přetáhněte ho prstem.

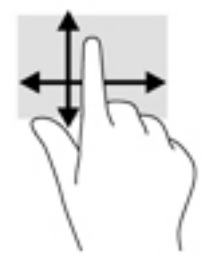

#### **Použití posunutí jedním prstem na volitelné dokovací stanici typu lap dock**

Zařízení lze použít jako zařízení TouchPad s volitelnou dokovací stanicí typu lap dock.

- **1.** Připojte zařízení k dokovací stanici typu lap dock.
- **2.** Přejeďte prstem doleva od pravého okraje úvodní obrazovky, aby se zobrazily všechny aplikace, a poté klepněte na položku **Continuum**.

Po připojení můžete použít přejetí jedním prstem na zařízení jako zařízení Touchpad pro dokovací stanici typu lap dock.

## **Používání volitelné klávesnice a volitelné myši**

Klávesnice a myš umožňují psát znaky, vybírat položky, posouvat a provádět stejné funkce jako použití dotykových gest. Klávesnice také umožňuje použití akčních kláves a kombinací kláves k vykonání konkrétních funkcí.

Další informace o připojení klávesnice nebo myši naleznete v tématu [Rozšíření displeje na stránce 12](#page-17-0).

**27 POZNÁMKA:** V závislosti na zemi či oblasti může klávesnice vašeho počítače obsahovat jiné klávesy a funkce, než jaké jsou uvedeny v této části.

### <span id="page-29-0"></span>**Používání klávesnice na obrazovce**

Zařízení má na obrazovce klávesnici, která se zobrazí podle potřeby. Když se zobrazí, jednoduše začněte psát.

Nastavení klávesnice na obrazovce zobrazíte, když přejedete prstem dolů od horního okraje obrazovky, klepnete na **Veškerá nastaven** a poté klepnete na **Jazyk a čas**. Klepněte na **Klávesnice** a poté podle pokynů na obrazovce vyberte jazyk a další nastavení pro klávesnici.

- **2 POZNÁMKA:** Klávesové zkratky se nezobrazují ani nefungují na klávesnici na obrazovce.
- **POZNÁMKA:** Doporučená slova mohou být zobrazena v horní části klávesnice na obrazovce. Klepnutím slovo vyberete.

## **Použití funkcí obrazovky**

**POZNÁMKA:** Další informace o funkcích obrazovky jsou uvedeny v aplikaci Začněte. Tato aplikace vyžaduje připojení k Internetu. Přejeďte prstem doleva od pravého okraje úvodní obrazovky, aby se zobrazily všechny aplikace, a poté klepněte na položku **Začněte**. Klepněte na položku , poté na položku **Procházet témata**  a poté klepněte na položku **Orientace**.

### **Použití displeje**

**DŮLEŽITÉ:** Kdykoli se vaše obrazovka vypne, stiskněte tlačítko napájení a poté přejeďte nahoru ze středu obrazovky. Na výzvu zadejte svůj kód PIN. Pokud se obrazovka nezapne, připojte své zařízení ke zdroji napájení. Viz [Použití externího zdroje napájení na stránce 40](#page-45-0).

Displej zařízení si můžete přizpůsobit. Můžete například vybrat, co je zobrazeno na zamykací obrazovce, nebo zvolit dobu, po níž se zařízení vypne.

#### **Přizpůsobení zamykací obrazovky**

- **1.** Přejeďte prstem od horního okraje obrazovky a vyberte možnost **Veškerá nastavení**.
- **2.** Klepněte na **Přizpůsobení** a klepněte na **Zamykací obrazovka**.
- **3.** Zkontrolujte, zda se v oblasti výběru **Pozadí** zobrazuje položka **Má fotografie**, a klepněte na tlačítko **Procházet**.
- **4.** Vyberte fotografii a potom postupujte podle pokynů na obrazovce.

#### **Nastavení doby, po níž se obrazovka vypne**

- **1.** Přejeďte prstem od horního okraje obrazovky a vyberte možnost **Veškerá nastavení**.
- **2.** Klepněte na **Přizpůsobení** a klepněte na **Zamykací obrazovka**.
- **3.** V oblasti výběru **Vypnutí displeje** vyberte dobu.

Další informace naleznete v aplikaci Začněte. Tato aplikace vyžaduje připojení k Internetu. Přejeďte prstem doleva od pravého okraje úvodní obrazovky, aby se zobrazily všechny aplikace, a poté klepněte na položku **Začněte**. Klepněte na položku , poté na položku **Procházet témata**, poté na položku **Nastavte si to po svém** a potom postupujte podle pokynů na obrazovce.

### **Použití navigačního panelu**

Na navigačním panelu se zobrazují tři klávesy v dolní části.

<span id="page-30-0"></span>

| Klávesa | Akce                                                                                                    |
|---------|----------------------------------------------------------------------------------------------------|
|         | Zobrazí předchozí obrazovku.                                                                                              |
| 41      | Zobrazí úvodní obrazovku.                                                                                                 |
|         | Zobrazí pole pro vyhledávání, do něhož můžete začít psát název<br>aplikace, nastavení, souboru nebo internetového tématu. |
|         | Pokud má vaše zařízení funkci Cortana (pouze vybrané produkty),                                                           |
|         | klepněte a přidržte ikonu mikrofonu $\bigsqcup$ , kterou naleznete pod                                                    |
|         | polem pro vyhledávání, a řekněte hledané slovo.                                                                           |

**<sup>&</sup>lt;sup>2</sup> POZNÁMKA:** Chcete-li navigační panel z úvodní obrazovky skrýt, přejeďte prstem nahoru z oblasti navigačního panelu. Chcete-li navigační panel znovu zobrazit, přejeďte nahoru ze spodní části obrazovky.

### **Zobrazení stavovém řádku**

Stavový řádek v horní části obrazovky zobrazuje informace o bezdrátovém připojení, stavu karty SIM, životnosti baterie a času.

Vaše ikony se mohou lišit, ale některé z běžně používaných ikon se zobrazí v následující tabulce. Úplný seznam naleznete v aplikaci Začněte. Tato aplikace vyžaduje připojení k Internetu. Přejeďte prstem doleva od pravého okraje úvodní obrazovky, aby se zobrazily všechny aplikace, a poté klepněte na položku **Začněte**. Klepněte na položku , poté na **Procházet témata**, poté na položku **Orientace** a poté na položku **Ikony na vašem telefonu**.

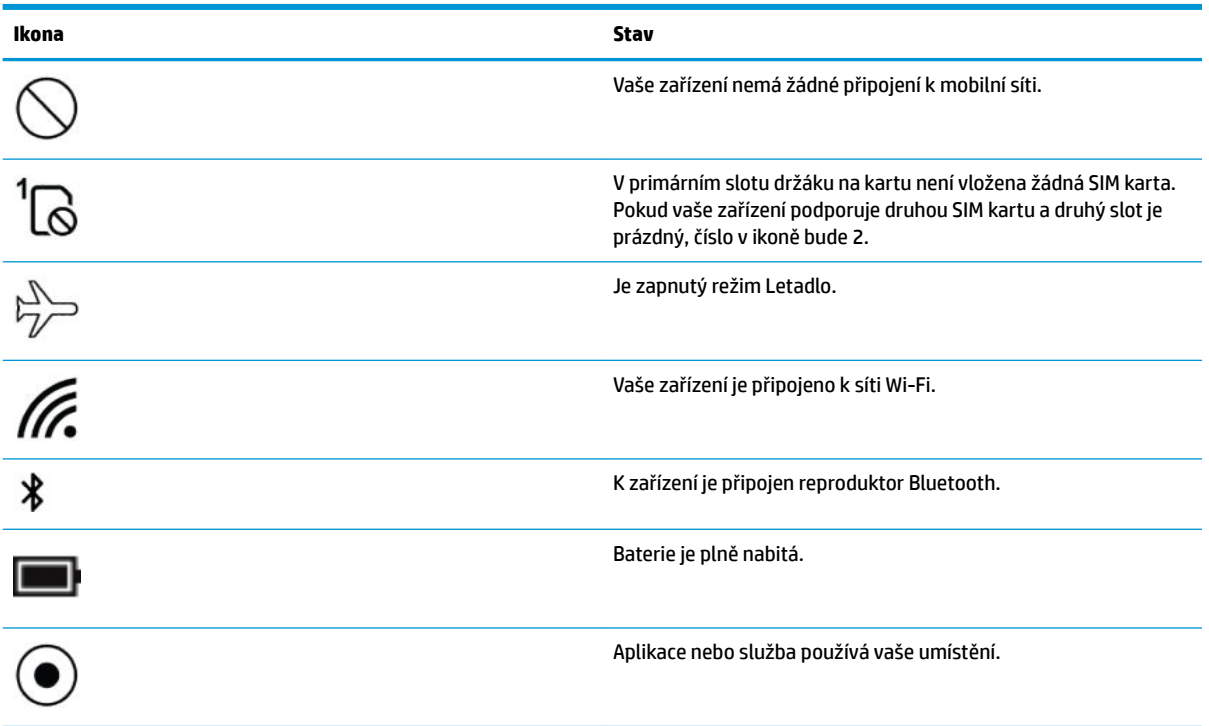

### <span id="page-31-0"></span>**Kontrola oznámení, změna nastavení a přístup k zástupcům**

Centrum akcí zobrazuje oznámení, například zmeškané hovory nebo textové zprávy, a poskytuje rychlý přístup k nastavení a dalším zástupcům.

**POZNÁMKA:** Centrum akcí lze spustit ze zamčené obrazovky. Pro určité akce ale budete vyzváni k odemknutí obrazovky.

- **1.** Přejetím od horního okraje obrazovky zobrazte centrum akcí.
- **2.** Chcete-li zobrazit další zástupce, klepněte na tlačítko **Rozbalit**.

Chcete-li zavřít centrum akcí, přejeďte nahoru ze středu obrazovky.

# <span id="page-32-0"></span>**6 Použití funkcí hlasového volání a textových zpráv**

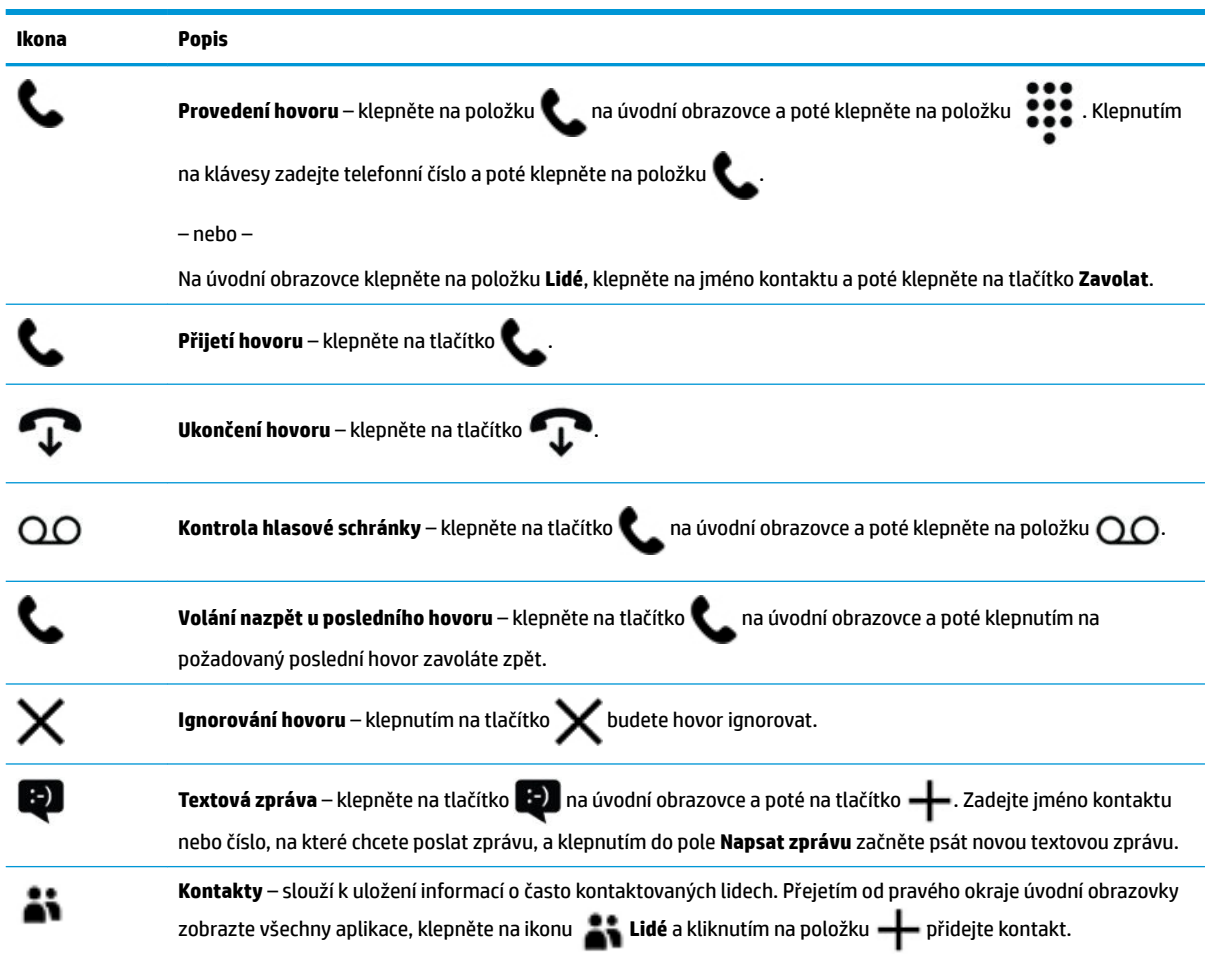

**POZNÁMKA:** Další informace o volání a textových zprávách naleznete v aplikaci Začněte. Tato aplikace vyžaduje připojení k Internetu. Přejeďte prstem doleva od pravého okraje úvodní obrazovky, aby se zobrazily všechny aplikace, a poté klepněte na položku **Začněte**. Klepněte na položku , poté na položku **Procházet témata** a poté na položku **Volání a zasílání zpráv**.

# <span id="page-33-0"></span>**7 Přidání aplikace**

Další aplikace si na zařízení můžete stáhnout pomocí aplikace Store.

- **1.** Přejeďte prstem doleva od pravého okraje úvodní obrazovky. Zobrazí se všechny aplikace.
- **2.** Klepněte na ikonu **Store** a poté klepněte na položku  $\Omega$ v horní části obrazovky.
- **3.** Klepněte do pole pro vyhledávání, zadejte hledaný výraz a poté klepněte na tlačítko  $\Omega$ .
- **4.** Postupujte podle pokynů na obrazovce.

# <span id="page-34-0"></span>**8 Používání e-mailu a sociálních sítí**

<sup>学</sup> POZNÁMKA: Další informace o e-mailech a účtech sociálních médií najdete v aplikaci Začněte. Tato aplikace vyžaduje připojení k Internetu. Přejeďte prstem doleva od pravého okraje úvodní obrazovky, aby se zobrazily všechny aplikace, a poté klepněte na položku **Začněte**. Klepněte na položku , poté na položku **Procházet témata** a poté na položku **Nastavit**.

# **Nastavení e-mailových účtů**

- **1.** Přejeďte prstem od horního okraje obrazovky a vyberte možnost **Veškerá nastavení**.
- **2.** Klepněte na položku **Účty**.
- **3.** Klepněte na položku **Účty pro e-mail a aplikace** a poté postupujte podle pokynů na obrazovce.

# **Vytvoření účtu sociálních médií**

- <sup>2</sup> POZNÁMKA: Pomocí aplikace Store můžete stahovat aplikace sociálních sítí. Viz Přidání aplikace [na stránce 28.](#page-33-0)
	- **1.** Přejeďte prstem doleva od pravého okraje úvodní obrazovky. Zobrazí se všechny aplikace.
	- **2.** Klepněte na požadovanou aplikaci sociálních sítí a potom postupujte podle pokynů na obrazovce.

## **Odeslání e-mailu**

Na úvodní obrazovce klepněte na aplikaci **Outlook Mail** a poté postupujte podle pokynů na obrazovce.

# <span id="page-35-0"></span>**9 Tisk**

Aplikace HP AiO Printer Remote poskytuje snadný způsob, jak nastavit a používat všechny funkce volitelné tiskárny HP. Pomocí aplikace můžete tisknout dokumenty ve formátu PDF, fotografie a naskenované dokumenty.

- **1.** Přejeďte prstem doleva od pravého okraje úvodní obrazovky. Zobrazí se všechny aplikace.
- **2.** Klepněte na položku **HP AiO Printer Remote** a poté postupujte podle pokynů na obrazovce.

# <span id="page-36-0"></span>**10 Použití aplikace HP12C Financial Calculator**

Aplikace kalkulačky poskytuje obchodní a finanční funkce, které slouží k výpočtu splátek úvěru, úroků a převodů, standardní odchylky, procent, cash flow, hodnoty cenných papírů atd.

**TIP:** Otočte zařízení na šířku a zobrazte všechny funkce kalkulačky. Při zobrazení na výšku jsou k dispozici jen jednoduché funkce.

Postup použití kalkulačky:

- **1.** Přejeďte prstem doleva od pravého okraje úvodní obrazovky. Zobrazí se všechny aplikace.
- **2.** Klepněte na položku **HP 12C Financial Calculator for X3**.

Uživatelskou příručku kalkulačky a užitečné zástupce zpřístupníte tak, že klepnete na tlačítko **MENU** ve spodním levém rohu obrazovky aplikace kalkulačky. Zařízení musí být v zobrazení na šířku.

# <span id="page-37-0"></span>**11 Funkce zábavy**

Používejte zařízení HP pro práci i zábavu a setkávejte se s ostatními pomocí webové kamery, kombinujte zvuk a video nebo připojte externí zařízení, jako jsou reproduktory. Informace, kde nalézt funkce zvuku, videa a kamery v zařízení, najdete v části [Součásti na stránce 4](#page-9-0).

# **Použití kamery**

Zařízení má kameru, která vám umožní videokonverzace, záznamu videa a pořizování fotografií.

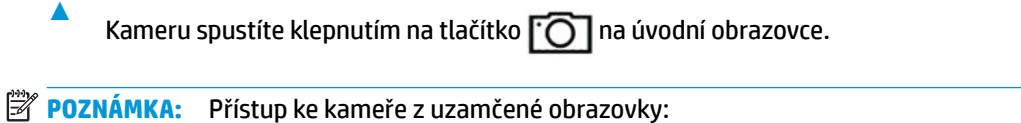

Klepněte a podržte **ice na uzamčené obrazovce**.

<span id="page-38-0"></span>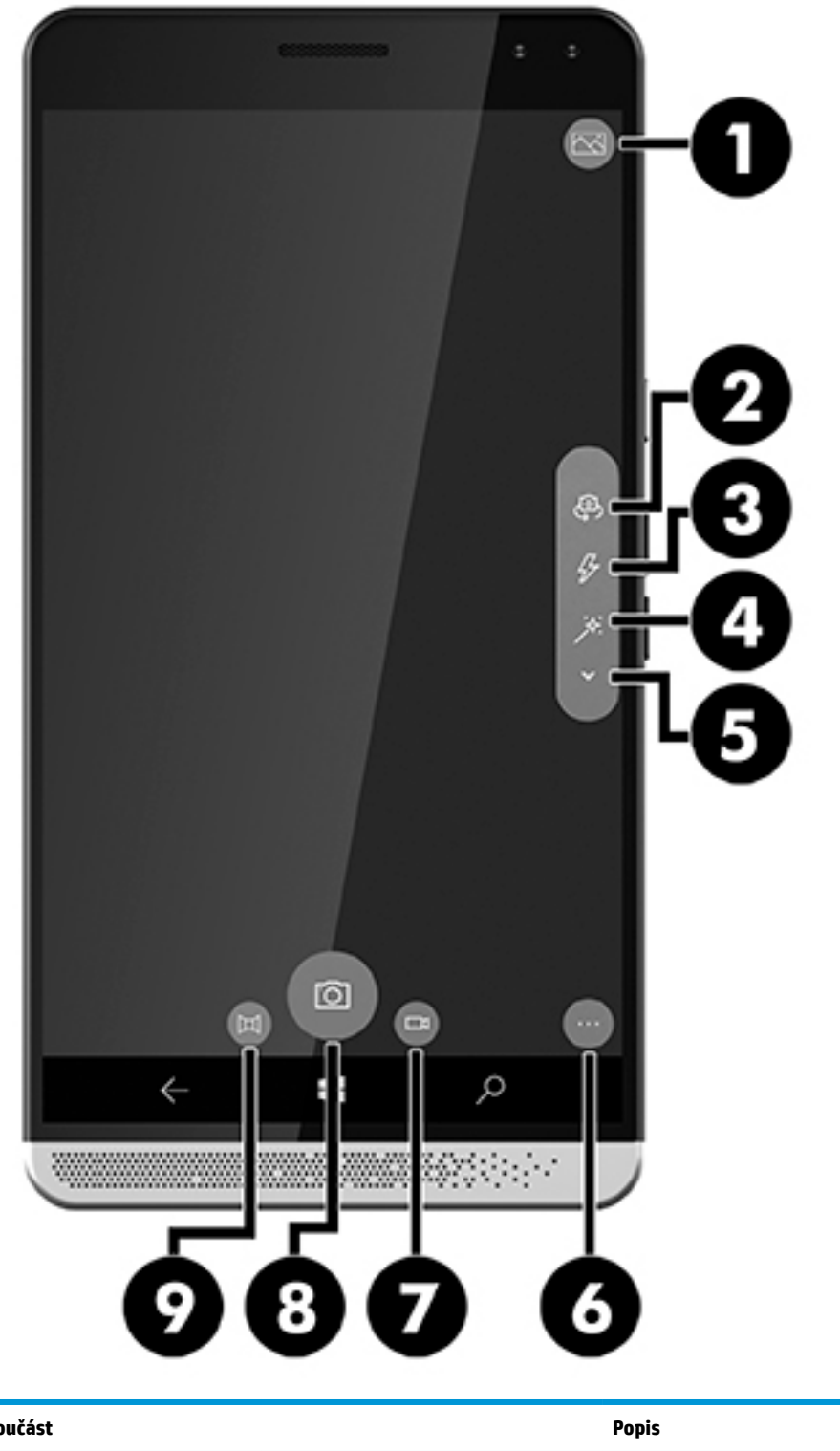

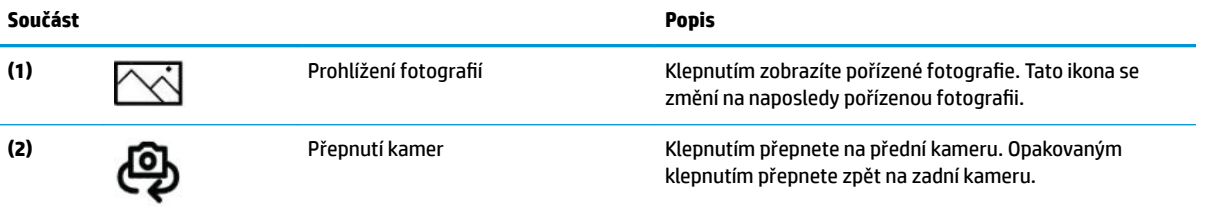

<span id="page-39-0"></span>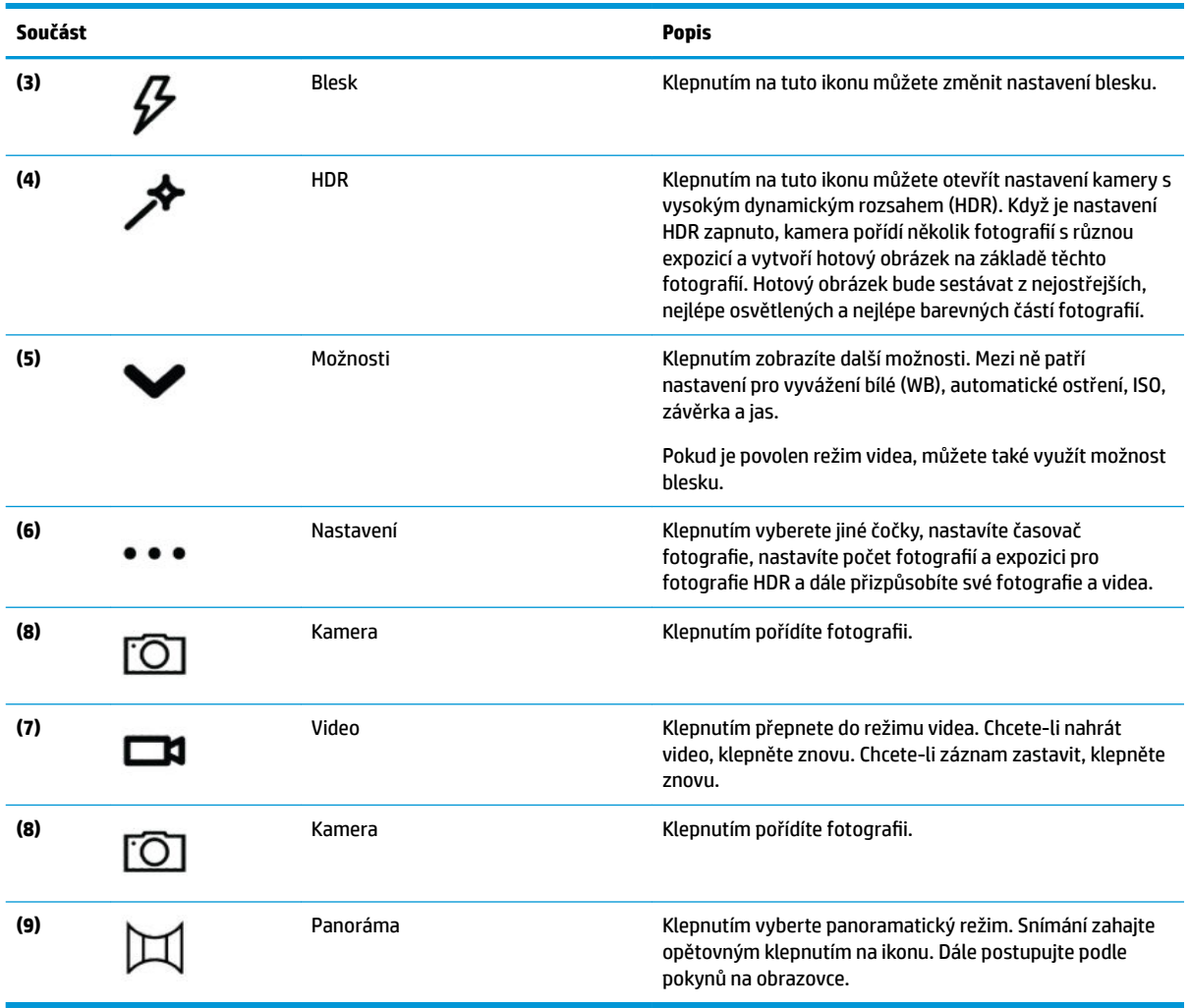

<sup>2</sup> POZNÁMKA: Další informace naleznete v aplikaci Začněte. Tato aplikace vyžaduje připojení k Internetu. Přejeďte prstem doleva od pravého okraje úvodní obrazovky, aby se zobrazily všechny aplikace, a poté klepněte na položku **Začněte**. Klepněte na položku , poté na položku **Procházet témata** a poté na položku **Fotografie.** 

## **Využití zvukového zařízení**

Můžete stahovat a poslouchat hudbu, streamovat hudební obsah (včetně rádia) z webu, nahrávat zvuk nebo mixovat zvuk a video pro vytváření multimédií. Chcete-li vylepšit svůj zážitek z poslechu hudby, připojte sluchátka nebo reproduktory.

### **Připojení reproduktorů**

Ke svému zařízení můžete prostřednictvím kombinovaného konektoru zvukového výstupu (pro sluchátka) / zvukového vstupu (pro mikrofon) připojit reproduktory připojené pomocí kabelu.

Bezdrátové reproduktory k zařízení připojte podle pokynů výrobce zařízení. Před připojením reproduktorů snižte nastavení hlasitosti.

### <span id="page-40-0"></span>**Připojení sluchátek**

**VAROVÁNÍ!** V rámci prevence poškození sluchu před nasazením sluchátek, špuntů (sluchátek) nebo náhlavní soupravy snižte hlasitost. Další informace o bezpečnosti naleznete v *Poznámkách o předpisech, bezpečnosti a životním prostředí*.

Přístup k tomuto dokumentu:

- **1.** Přejeďte prstem ze středu úvodní obrazovky.
- **2.** Klepněte na **HP Device Hub** a poté klepněte na **Uživatelská příručka**.
- **3.** Na výzvu vyberte svůj jazyk.
- **4.** Klepněte na **Poznámky o předpisech, bezpečnosti a životním prostředí**.
- **DŮLEŽITÉ:** Abyste získali přístup k nejnovější verzi dokumentu, musíte se připojit k Internetu.

Kabelová sluchátka lze na zařízení zapojit do konektoru náhlavní soupravy nebo do kombinovaného konektoru zvukového výstupu (pro sluchátka) / zvukového vstupu (pro mikrofon).

Bezdrátová sluchátka k zřízení připojte podle pokynů výrobce zařízení.

### **Připojení náhlavní soupravy**

**VAROVÁNÍ!** V rámci prevence poškození sluchu před nasazením sluchátek, špuntů (sluchátek) nebo náhlavní soupravy snižte hlasitost. Další informace o bezpečnosti naleznete v *Poznámkách o předpisech, bezpečnosti a životním prostředí*.

Přístup k tomuto dokumentu:

- **1.** Přejeďte prstem ze středu úvodní obrazovky.
- **2.** Klepněte na **HP Device Hub** a poté klepněte na **Uživatelská příručka**.
- **3.** Na výzvu vyberte svůj jazyk.
- **4.** Klepněte na **Poznámky o předpisech, bezpečnosti a životním prostředí**.
- **DŮLEŽITÉ:** Abyste získali přístup k nejnovější verzi dokumentu, musíte se připojit k Internetu.

Sluchátka kombinovaná s mikrofonem se nazývají náhlavní souprava. Některé produkty obsahují zařízení s náhlavní soupravou. Náhlavní soupravu připojenou pomocí kabelu lze na zařízení zapojit do kombinovaného konektoru zvukového výstupu (pro sluchátka) / zvukového vstupu (pro mikrofon).

Chcete-li připojit bezdrátovou náhlavní soupravu k vašemu zařízení, postupujte podle pokynů dodaných s náhlavní soupravou.

### **Změna hlasitosti**

Pomocí externích tlačítek hlasitosti nastavte hlasitost. Umístění tlačítka viz [Přední strana na stránce 5.](#page-10-0)

Nastavení hlasitosti vyzvánění a upozornění:

- **1.** Stisknutím tlačítka hlasitosti zobrazíte stavový řádek hlasitosti.
- **2.** Pomocí posuvníku hlasitosti na stavovém řádku nebo pomocí tlačítek hlasitosti můžete změnit hlasitost.

<span id="page-41-0"></span>Změna nastavení hlasitosti médií a aplikací:

- **1.** Stisknutím tlačítka hlasitosti zobrazíte stavový řádek hlasitosti.
- **2.** Klepněte na klávesu **V**.
- **3.** Pomocí posuvníku hlasitosti na stavovém řádku nebo pomocí tlačítek hlasitosti můžete změnit hlasitost.

Další informace o zvuku naleznete v aplikaci Začněte. Tato aplikace vyžaduje připojení k Internetu. Přejeďte prstem doleva od pravého okraje úvodní obrazovky, aby se zobrazily všechny aplikace, a poté klepněte na položku **Začněte**. Klepněte na položku , poté na položku **Procházet témata** a poté na položku **Nastavte si to po svém**.

### **Používání nastavení zvuku**

Zvuková nastavení používejte pro změnu systémových zvuků.

Pro zobrazení nebo změnu nastavení zvuku:

- **1.** Přejeďte prstem od horního okraje obrazovky a vyberte možnost **Veškerá nastavení**.
- **2.** Klepněte na **Přizpůsobení** a poté klepněte na položku **Zvuky**.

# <span id="page-42-0"></span>**12 Řízení spotřeby**

# **Vypnutí zařízení**

Vypnutím ukončíte všechny spuštěné programy včetně operačního systému a následně vypnete displej i zařízení.

Pokud zařízení nebude používáno a bude odpojeno od externího zdroje napájení po delší dobu, vypněte je.

- **1.** Uložte práci a ukončete všechny spuštěné programy.
- **2.** Stiskněte a podržte tlačítko napájení, dokud se nezobrazí zpráva **vypněte posunutím dolů**. Uvolněte tlačítko napájení a poté pohybem prstem dolů po obrazovce vypněte zařízení.

Pokud zařízení přestane reagovat a nelze je vypnout předchozími postupy, zkuste následující nouzová řešení v uvedeném pořadí:

- Přidržte tlačítko napájení alespoň 5 sekund.
- Odpojte zařízení od externího napájení.

# **Nastavení možností napájení**

### **Použití úsporných režimů**

#### **Aktivace a ukončení vypnutí obrazovky**

Když je zařízení zapnuto, je možné vypnout obrazovku krátkým stisknutím tlačítka napájení.

Jestliže chcete obrazovku zapnout, krátce stiskněte tlačítko napájení.

Když se obrazovky zapne zpět, zobrazí se zamykací obrazovka. Přejetím nahoru ze středu obrazovky se vrátíte na obrazovku, kde jste naposledy pracovali.

**27 POZNÁMKA:** Pokud jste nastavili kód PIN pro odblokování, je třeba před návratem na obrazovku zadat kód PIN.

#### **Použití spořiče baterie**

Spořič baterie poskytuje rychlý přístup k nastavení napájení a k zobrazení zbývající úrovně nabití baterie.

- **1.** Přejeďte prstem od horního okraje obrazovky a vyberte možnost **Veškerá nastavení**.
- **2.** Klepněte na položku **Systém**.
- **3.** Klepněte na položku **Baterie**.
- **4.** Podle pokynů na obrazovce zobrazte zbývající úrovně nabití baterie, vyberte nastavení používání baterie nebo vyberte nastavení spořiče baterie.

### <span id="page-43-0"></span>**Použití napájení z baterie**

Zařízení používá napájení z baterie kdykoli, když není připojeno k externímu zdroji napájení. Životnost baterie zařízení se mění v závislosti na nastavení řízení spotřeby, spuštěných programech, jasu displeje, externích zařízeních připojených k zařízení a dalších faktorech.

#### **Zobrazení zbývající úrovně nabití baterie**

Ikona měřiče napájení v horním pravém rohu obrazovky znázorňuje zbývající úroveň nabití baterie.

Chcete-li zobrazit podrobnější informace o procentu a odhadovaném čase k dispozici, použijte spořič baterie. Viz [Použití spořiče baterie na stránce 37](#page-42-0).

#### **Maximalizace doby vybíjení baterie**

Doba vybíjení baterie se liší v závislosti na funkcích, které používáte při napájení z baterie. Maximální doba vybíjení se postupně zkracuje, protože se postupně snižuje kapacita baterie.

Rady pro maximalizaci výdrže baterie:

- Zapněte spořič baterie. Přejeďte prstem dolů od horního okraje obrazovky, klepněte na **Rozbalit** a klepněte na tlačítko **Spořič baterie**. Ikona úrovně baterie v horním pravém rohu obrazovky se změní a zobrazí se ikona spořiče obrazovky. Další informace o dalším nastavení spořiče baterie naleznete v části [Použití spořiče baterie na stránce 37.](#page-42-0)
- Snižte jas displeje.
- Vypnutí všech bezdrátových možností, které nepoužíváte, například Bluetooth.

#### **Správa stavů nízkého nabití baterie**

Informace uvedené v této části popisují výstrahy a odezvy systému nastavené výrobcem.

#### **Identifikace stavů nízkého nabití baterie**

Pokud je zařízení napájeno pouze z baterie a ta dosáhne stavu nízkého nebo velmi nízkého nabití, ikona

baterie **zobrazí upozornění na stav nízkého nebo velmi nízkého nabití baterie.** 

#### **Řešení stavu nízkého nabití baterie**

#### **Řešení stavu nízkého nabití baterie, je-li k dispozici externí zdroj napájení**

- **▲** Připojte jedno z následujících zařízení:
	- adaptér střídavého proudu
	- volitelná dokovací stanice, viz [Rozšíření displeje na stránce 12](#page-17-0)
	- volitelná bezdrátová nabíjecí podložka, viz [Použití bezdrátového nabíjení na stránce 39](#page-44-0)
	- volitelný napájecí adaptér zakoupený jako příslušenství u společnosti HP

#### **Řešení stavu nízkého nabití baterie, není-li k dispozici žádný zdroj napájení**

Chcete-li vyřešit stav nízkého nabití baterie a nemáte k dispozici žádný zdroj napájení, uložte svou práci a zařízení vypněte.

### <span id="page-44-0"></span>**Úspora energie baterií**

- Vyberte spořič baterie, viz [Použití spořiče baterie na stránce 37.](#page-42-0)
- Pokud nepoužíváte bezdrátová připojení, vypněte je.
- Odpojte nepoužívaná externí zařízení, která nejsou připojena k externímu zdroji napájení.
- Ukončete činnost, deaktivujte nebo odeberte nepoužívané externí paměťové karty.
- Snižte jas obrazovky.
- Před opuštěním práce zařízení zamkněte nebo vypněte.

#### **Likvidace baterie**

**VAROVÁNÍ!** Aby nedošlo k požáru nebo popálení, nepokoušejte se baterii rozebírat, rozbíjet nebo propichovat; nezkratujte její elektrické kontakty; nevystavujte ji ohni ani ji nenořte do vody.

Informace o řádné likvidaci baterie najdete v *Poznámkách o předpisech, bezpečnosti a životním prostředí*.

Přístup k tomuto dokumentu:

- **1.** Přejeďte prstem ze středu úvodní obrazovky.
- **2.** Klepněte na **HP Device Hub** a poté klepněte na **Uživatelská příručka**.
- **3.** Na výzvu vyberte svůj jazyk a klepněte na tlačítko **Poznámky o předpisech, bezpečnosti a životním prostředí**.

#### **Použití bezdrátového nabíjení**

<sup>2</sup> POZNÁMKA: Další informace o bezdrátové nabíjecí podložce naleznete v dokumentaci s ní dodávané.

Pomocí bezdrátové nabíjecí podložky (prodává se samostatně) můžete nabíjet své zařízení umístěním oblasti bezdrátového nabíjení na zařízení na podložku.

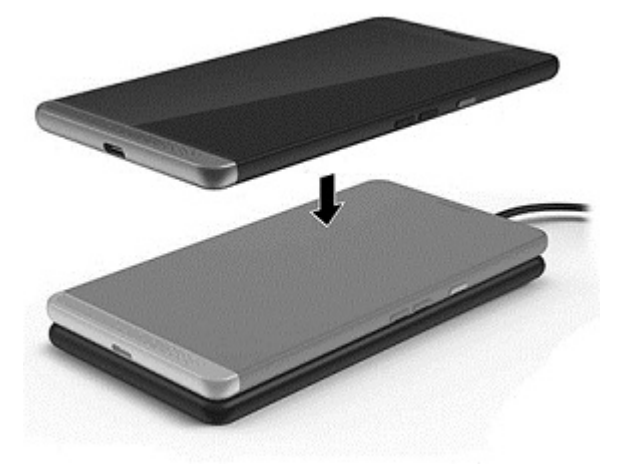

### <span id="page-45-0"></span>**Použití externího zdroje napájení**

**A VAROVÁNÍ!** Ke snížení možných bezpečnostních rizik používejte pouze adaptér střídavého proudu dodaný se zařízením, volitelnou dokovací stanici, volitelnou bezdrátovou nabíječku, náhradní adaptér střídavého proudu od společnosti HP nebo kompatibilní adaptér střídavého proudu zakoupený od společnosti HP.

**POZNÁMKA:** Informace o připojení k napájení střídavým proudem naleznete v *Úvodní příručce*, která je součástí balení zařízení.

Externí napájení střídavým proudem je zajištěno prostřednictvím schváleného adaptéru střídavého proudu, volitelné dokovací stanice nebo volitelné bezdrátové nabíječky.

K externímu zdroji napájení připojte zařízení za některé z následujících podmínek:

- při nabíjení baterie
- při instalaci nebo modifikaci systémového softwaru
- při zálohování nebo obnovování

Při připojení zařízení k externímu zdroji napájení nastanou tyto události:

- Baterie se začne nabíjet.
- Zařízení se zapne.
- Změní se vzhled ikony měřiče napájení v oznamovací oblasti.

Při odpojení počítače od externího zdroje napájení nastanou tyto události:

- Zařízení začne používat napájení z baterie.
- Změní se vzhled ikony měřiče napájení v oznamovací oblasti.

### <span id="page-46-0"></span>**Testování adaptéru střídavého proudu**

Otestujte adaptér střídavého proudu, pokud se zařízení nezapne po připojení ke střídavému proudu.

Testování adaptéru střídavého proudu:

- **1.** Připojte adaptér střídavého proudu k zařízení a poté do zásuvky střídavého proudu.
- **2.** Sledujte, zda se na zařízení objeví některý z následujících stavů:
	- Pokud se *rozsvítí* kontrolky napájení, adaptér střídavého proudu funguje správně.
	- Pokud se *zapne* zařízení, adaptér střídavého proudu funguje správně.
	- Pokud zůstává zařízení *vypnuté* a kontrolky napájení zůstávají *zhasnuté*, adaptér střídavého proudu nefunguje a měl by být vyměněn.

Informace o zajištění náhradního adaptéru střídavého proudu získáte u podpory.

# <span id="page-47-0"></span>**13 Sdílení a zálohování dat**

Společnost HP důrazně doporučuje pravidelně zálohovat osobní data na vašem zařízení. Máte k dispozici několik možností, včetně systému OneDrive a paměťové karty microSD. Tyto možnosti také umožňují sdílet data s ostatními.

# **Použití systému OneDrive**

Pomocí systému OneDrive můžete zálohovat a ukládat dokumenty, fotografie a videa. Můžete je sdílet s ostatními zařízeními. Navíc můžete obnovit soubory ze systému OneDrive zpět na své zařízení.

- **<sup>2</sup> POZNÁMKA:** OneDrive vyžaduje účet ve službě společnosti Microsoft. Viz [Použití účtu Microsoft](#page-51-0) [na stránce 46.](#page-51-0)
	- **1.** Přejeďte prstem doleva od pravého okraje úvodní obrazovky. Zobrazí se všechny aplikace.
	- **2.** Klepněte na položku **Zemia DneDrive**.
	- **3.** Postupujte podle pokynů na obrazovce.

## **Použití paměťové karty microSD**

Doplňkové karty microSD umožňují bezpečné ukládání dat pro zálohu a snadné sdílení dat.

Zařízení podporuje čtení/zapisování pro paměťové karty microSD až do velikosti 2 TB.

**<sup>2</sup> POZNÁMKA:** Vybraná zařízení také podporují druhou nano SIM kartu. Další informace naleznete v části [Instalace nano SIM karet na stránce 10.](#page-15-0) Když používáte paměťovou kartu microSD, nemůžete zároveň používat nano SIM kartu. Do druhého slotu můžete vložit pouze jednu kartu. Karty můžete přepínat.

### **Vložení paměťové karty microSD**

- $\mathbb{Z}$  **DŮLEŽITÉ:** Na horní straně držáku na kartu mohou být uvedeny značky "UP" (Nahoru), a/nebo "1" a "2", které musí při instalaci karet a vkládání držáku směřovat nahoru. Před vložením držáku do zařízení umístěte zařízení obrazovkou nahoru a ujistěte se, že značky na držáku směřují nahoru. Při vyjímání a vkládání držáku nepoužívejte nadměrnou sílu.
- **POZNÁMKA:** Paměťovou kartu microSD můžete vkládat i vyjímat i bez vypínání vašeho zařízení.
- **POZNÁMKA:** Pokud jste vložili dvě nano SIM karty, před vložením paměťové karty microSD vyjměte SIM kartu ze zásuvky 2.

Postup vložení microSD karty:

**1.** Vložte nehet do malé prohlubně ve spodní části držáku karty, vytáhněte držák **(1)** a vyjměte jej ze zařízení.

**POZNÁMKA:** Karta microSD ve vašem počítači se může od obrázku v této kapitole lišit.

<span id="page-48-0"></span>**2.** Vložte paměťovou kartu microSD **(2)** do zásuvky 2 a poté zasuňte držák **(3)** zpět do zařízení.

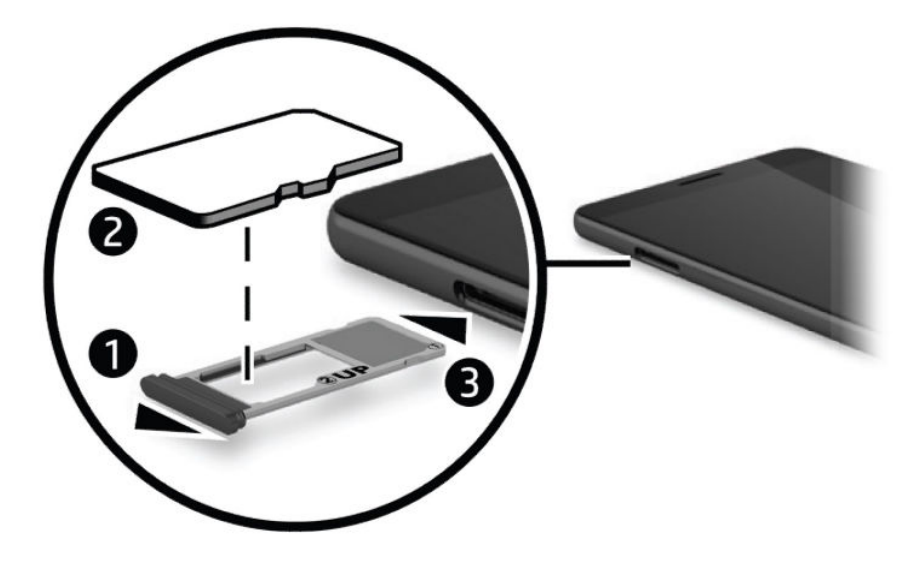

## **Použití úložiště**

Paměťové karty microSD můžete použít k zálohování a obnovení dat v případě ztráty. Na kartu můžete také přesunout soubory, obrázky, videa a aplikace a uvolnit tak paměť na vašem zařízení.

Chcete-li nastavit předvolby úložiště, zálohovat nebo obnovit data nebo přesunout data ze zařízení na paměťové karty microSD, postupujte takto:

- **1.** Přejeďte prstem doleva od pravého okraje úvodní obrazovky. Zobrazí se všechny aplikace.
- **2.** Klikněte na položku **Úložiště**.

### **Určení místa pro ukládání**

Aplikace HP Device Hub poskytuje informace o tom, kolik paměti je na zařízení k dispozici. Přístup k těmto informacím:

- **1.** Přejeďte prstem ze středu úvodní obrazovky.
- **2.** Klepněte na **HP Device Hub.**

V části **Shrnutí zařízení** se zobrazí volné místo.

# **Použití zálohování**

Zálohování nabízí způsob, jak zálohovat obsah, například nastavení, texty, kontakty, účty a hesla. Můžete také naplánovat automatické zálohy a vybrat aplikace, které chcete zálohovat.

**POZNÁMKA:** Zálohování vyžaduje účet ve službě společnosti Microsoft. Viz Použití účtu Microsoft [na stránce 46.](#page-51-0)

<span id="page-49-0"></span>Chcete-li použít zálohování:

- **1.** Přejeďte prstem od horního okraje obrazovky a vyberte možnost **Veškerá nastavení**.
- **2.** Klepněte na **Aktualizace a zabezpečení**.
- **3.** Klepněte na položku **Zálohování** a poté postupujte podle pokynů na obrazovce.
- **<sup>2</sup> POZNÁMKA:** Pokud není součástí zálohy stažená záloha, aplikaci si znovu můžete stáhnout z obchodu Store, pokud je stále k dispozici. Viz [Přidání aplikace na stránce 28.](#page-33-0)

# **Obnovení nebo resetování zařízení**

- **DŮLEŽITÉ:** Ujistěte se, že si pamatujete údaje o účtu společnosti Microsoft. Budete je potřebovat, pokud chcete obnovit své zařízení poté, co ho resetujete. Další informace o vytvoření účtu společnosti Microsoft naleznete v části [Použití účtu Microsoft na stránce 46.](#page-51-0)
- **POZNÁMKA:** Před resetováním zařízení nezapomeňte zálohovat data, která chcete zachovat. Resetováním obnovíte nastavení výrobce zařízení a vymažete veškerý osobní obsah. Zálohovaná data můžete obnovit po přihlášení ke svému účtu společnosti Microsoft.

Jestliže chcete resetovat všechna nastavení a odstranit všechna data ze zařízení, postupujte následovně:

- **1.** Přejeďte prstem z horního okraje obrazovky, klepněte na možnost **Veškerá nastavení** a klepněte na možnost **Systém**.
- **2.** Klepněte na ikonu **O telefonu** a poté klepněte na **Resetovat telefon**.
- **3.** Postupujte podle pokynů na obrazovce.

# <span id="page-50-0"></span>**14 Zabezpečení**

Existuje několik možností pro bezpečné odemknutí zařízení. Po nastavení kód PIN pro odemknutí můžete také nastavit přístup pomocí funkce Windows Hello a čtečky duhovky nebo otisků prstů. Informace o umístění kamery čtečky duhovky nebo otisků prstů naleznete v tématu [Součásti na stránce 4.](#page-9-0)

## **Nastavení ochrany pomocí kódu PIN**

Chcete-li, aby zařízení na zamykací obrazovce vyžadovalo zadání hesla, proveďte tyto kroky:

- **1.** Přejeďte prstem od horního okraje obrazovky a vyberte možnost **Veškerá nastavení**.
- **2.** Klepněte na položku **Přizpůsobení**.
- **3.** Klepněte na **Zamykací obrazovka**.
- **4.** Klepněte na **Možnosti přihlášení**.
- **5.** Podle pokynů na obrazovce nastavte kód PIN.

## **Použití funkce Windows Hello**

U produktů vybavených čtečkou otisků prstů nebo kamerou pro snímání duhovky můžete použít funkci Windows Hello tak, že přejedete prstem nebo se podíváte do kamery.

- **<sup>2</sup> POZNÁMKA:** Pro použití čtečky otisků prstů může být zapotřebí dodatečný software. Další informace naleznete na [http://www.hp.com/support.](http://www.hp.com/support)
- **EX POZNÁMKA:** Před použitím funkce musíte nastavit kód PIN pro odemknutí.

Chcete-li nastavit funkci Windows Hello, postupujte následovně:

- **1.** Na zařízení přejeďte prstem od horního okraje obrazovky a vyberte možnost **Veškerá nastavení**.
- **2.** Klepněte na položku **Účty**.
- **3.** Klepněte na položku **Windows Hello** a poté podle pokynů na obrazovce zaznamenejte svůj otisk prstu nebo duhovku.

Další informace o systému Windows Hello naleznete v aplikaci Začněte. Tato aplikace vyžaduje připojení k Internetu. Přejeďte prstem doleva od pravého okraje úvodní obrazovky, aby se zobrazily všechny aplikace, a poté klepněte na položku **Začněte**. Klepněte na položku , poté na položku **Procházet témata** a poté na položku **Windows Hello**.

## **Nastavení funkce probuzení dvojitým klepnutím**

Funkce probuzení dvojitým klepnutím vám umožňuje zobrazit aktualizace a varování na uzamčené obrazovce, aniž byste museli stisknout tlačítko napájení.

- <span id="page-51-0"></span>**1.** Přejeďte prstem od horního okraje obrazovky a vyberte možnost **Veškerá nastavení**.
- **2.** Klepněte na položku **Doplňky**.
- **3.** Klepněte na položku **Dvojité klepnutí** a poté postupujte podle pokynů na obrazovce.

## **Použití účtu Microsoft**

Pokud již máte účet Microsoft, nemusíte si zakládat další. Můžete se přihlásit pomocí tohoto uživatelského jména a hesla. Účet Microsoft budete potřebovat k vytvoření zálohy a obnovení svého zařízení po resetu. Chcete-li vytvořit účet Microsoft pomocí vašeho zařízení, postupujte podle následujících pokynů:

- **1.** Přejeďte prstem od horního okraje obrazovky a vyberte možnost **Veškerá nastavení**.
- **2.** Klepněte na položku **Účty** a poté klepněte na položku **Účty pro e-mail a aplikace**.
- **3.** Klepněte na položku **Přidat účet**.
- **4.** Postupujte podle pokynů na obrazovce.

## **Uzamknutí a odemknutí obrazovky**

### **Uzamknutí obrazovky**

Chcete-li uzamknout obrazovku, stiskněte tlačítko napájení. Viz [Přední strana na stránce 5](#page-10-0) pro umístění tlačítka napájení.

### **Odemknutí obrazovky**

**<sup>2</sup> POZNÁMKA:** Pokud jste zapnuli funkci probuzení dvojitým klepnutím, můžete místo stisknutí tlačítka napájení na obrazovku dvakrát poklepat.

Chcete-li odemknout obrazovku, stiskněte tlačítko napájení. Viz [Přední strana na stránce 5](#page-10-0) pro umístění tlačítka napájení.

Pokud jste nastavili ověřování pomocí kódu PIN, čtečky otisků prstů nebo snímání duhovky, budete k tomu vyzváni. Informace o nastavení odemykání pomocí čtečky otisků prstů nebo rozpoznávání duhovky naleznete v části [Použití funkce Windows Hello na stránce 45](#page-50-0).

# **Použití aplikace HP Display Tools k ochraně obrazovky**

Použijte aplikaci zobrazení nástroje HP k přizpůsobení nastavení displeje, když je vaše zařízení v dokovací stanici. Můžete nastavit časový interval, po kterém se jas obrazovky sníží a interval, po kterém se obrazovka uzamkne.

Chcete-li změnit nastavení, postupujte následovně:

- **1.** Přejeďte prstem doleva od pravého okraje úvodní obrazovky. Zobrazí se všechny aplikace.
- **2.** Klikněte na ikonu **HP Display Tools** a postupujte podle pokynů na obrazovce.

# <span id="page-52-0"></span>**15 Údržba**

Aby zařízení zůstalo v optimálním stavu, je nutné pravidelně provádět jeho údržbu. Tato kapitola uvádí pokyny pro aktualizaci operačního systému a aplikací, kroky k čištění zařízení a tipy pro přepravu zařízení.

# **Zobrazení informací o systému**

Zařízení HP Device Hub umožňuje rychlý přístup k souhrnným informacím o zařízení, jako je například verze operačního systému, velikost dostupných úložný prostor, číslo modelu produktu a mobilní číslo IMEI.

Přístup k zařízení HP Device Hub:

- **1.** Přejeďte prstem ze středu úvodní obrazovky.
- **2.** Klepněte na **HP Device Hub**.

## **Aktualizace operačního systému a aplikací**

Společnost HP doporučuje pravidelně aktualizovat operační systém a aplikace. Aktualizace slouží k řešení potíží a obohatí zařízení o nové funkce.

Na stránce <http://www.hp.com/support>naleznete nejnovější informace a uživatelské příručky produktu.

### **Aktualizace operačního systému**

**POZNÁMKA:** Před aktualizací připojte zařízení ke zdroji střídavého proudu nebo ověřte, že je zcela nabité.

- **1.** Přejeďte nahoru ze středu úvodní obrazovky a poté klepněte na položku **HP Device Hub**.
- **2.** Klepněte na tlačítko **Aktualizovat na nejnovější verzi OS** a poté postupujte podle na obrazovce pokynů pro kontrolu aktualizací.

### **Aktualizování aplikací**

- **1.** Na úvodní obrazíce klepněte na ikonu **Store**.
- **2.** Klepněte na  $\equiv$  a poté klepněte na možnost **Stahování a aktualizace**.
- **3.** Klepněte na možnost **Vyhledat aktualizace** a potom postupujte podle pokynů na obrazovce.

### **Diagnostika**

Aplikace HP Mobile Hardware Diagnostics nabízí způsob, jak otestovat hardwarové komponenty a paměť na vašem zařízení a ověřit, zda že fungují správně. U jakékoli zakázané položky se zobrazují upozornění s informacemi o obnovení. Problémy vyřešte podle podrobných informací uvedených v těchto upozorněních.

<span id="page-53-0"></span>Spuštění diagnostiky:

- **1.** Přejeďte prstem ze středu úvodní obrazovky.
- **2.** Klepněte na **HP Device Hub.**
- **3.** Vyberte položku **HP Mobile Hardware Diagnostics** a postupujte podle pokynů na obrazovce.

# **Čištění zařízení**

K bezpečnému čištění zařízení použijte následující produkty:

- dimethyl-benzyl chlorid amonný v maximální koncentraci 0,3 procenta (např. jednorázové utěrky, které vyrábí řada společností)
- tekutý čistič na sklo bez obsahu alkoholu
- roztok vody a jemného mýdla
- suchá a čistá tkanina nepouštějící vlákna nebo jelenice (antistatická tkanina bez oleje)
- antistatické utěrky

**UPOZORNĚNÍ:** Nepoužívejte silná rozpouštědla, která by mohla zařízení trvale poškodit. Pokud si nejste jistí, zda je čisticí prostředek pro vaše zařízení bezpečný, zkontrolujte složení čisticího prostředku, zda neobsahuje takové složky, jako jsou alkohol, aceton, chlorid amonný, methylenchlorid a uhlovodíky.

Materiály z vláken, například papírové ubrousky, mohou zařízení poškrábat. Částice nečistot a čisticí prostředky mohou ve škrábancích uvíznout.

### **Postupy čištění**

Chcete-li zařízení bezpečně vyčistit, postupujte podle pokynů uvedených v této části.

- **VAROVÁNÍ!** Úrazům elektrickým proudem nebo poškození součástí předejdete tak, že nebudete zařízení čistit zapnuté.
	- **1.** Vypněte zařízení.
	- **2.** Odpojte napájení střídavým proudem.
	- **3.** Odpojte všechna napájená externí zařízení.
- **UPOZORNĚNÍ:** Abyste zabránili poškození vestavěných součástí v zařízení, nestříkejte čisticí prostředky přímo na povrch počítače. Kapaliny nastříkané na povrch mohou trvale poškodit vestavěné součásti.

#### **Čištění displeje**

Opatrně otřete displej pomocí měkkého hadříku, který nepouští vlákna a je navlhčený čisticí látkou na sklo bez obsahu alkoholu.

#### **Čištění stran**

K čištění a dezinfekci boků používejte jemnou tkaninu nepouštějící vlákna nebo jelenici navlhčenou jedním z výše uvedených čisticích prostředků, případně použijte vhodnou jednorázovou baktericidní utěrku.

**POZNÁMKA:** Při čištění zařízení používejte krouživé pohyby, abyste napomohli odstranění nečistot a usazenin.

# <span id="page-54-0"></span>**Přeprava zařízení**

Pokud se chystáte zařízení někam zaslat, měli byste se řídit následujícími tipy, aby bylo vaše zařízení v bezpečí.

- Příprava zařízení na přepravu:
	- Proveďte zálohu dat na externí kartu nebo do systému OneDrive.
	- Odeberte všechny externí karty médií, jako např. paměťové karty.
	- Vypněte a odpojte všechna externí zařízení.
	- Vypněte zařízení.
- Při cestování letadlem přepravujte zařízení v příručním zavazadle; nedávejte jej odbavit spolu s ostatními zavazadly.
- Pokud se chystáte používat zařízení během letu, pozorně poslouchejte palubní hlášení, z nichž se dozvíte, kdy zařízení smíte použít. Možnost používat zařízení během letu závisí na podmínkách letecké společnosti.
- Pokud zařízení přepravujete, použijte vhodný ochranný obal a zásilku označte výrazem "FRAGILE" (KŘEHKÉ).
- V některých prostředích může být zakázáno použití bezdrátových zařízení. Zákaz se může vztahovat na letadla, nemocnice, místa v blízkosti výbušnin a oblasti s nebezpečnými látkami. Pokud si nejste jisti, zda se na bezdrátové zařízení ve vašem zařízení nevztahuje omezení, požádejte ještě před jeho spuštěním o povolení.
- Pokud cestujete do zahraničí, postupujte podle těchto doporučení:
	- Zjistěte si celní předpisy vztahující se na převoz a použití počítačů v každé zemi nebo regionu, do kterého se chystáte cestovat.
	- Zjistěte, jaké napájecí kabely a adaptéry jsou vyžadovány v oblastech, ve kterých chcete zařízení používat. Napětí, frekvence a typ zásuvky se mohou lišit.
	- **VAROVÁNÍ!** Aby nedošlo k úrazu elektrickým proudem a poškození zařízení, nepřipojujte zařízení k napěťovému měniči, který je určen pro jiné elektrické spotřebiče.

# <span id="page-55-0"></span>**16 Přístupnost**

Společnost HP navrhuje, vydává a prodává produkty a služby, které může používat kdokoli, včetně lidí s hendikepem, a to samostatně nebo s příslušnými asistenčními pomůckami.

# **Podporované technologie usnadnění přístupu**

Produkty HP podporují širokou škálu technologií usnadnění přístupu operačního systému a mohou být nakonfigurovány pro práci s dalšími technologiemi usnadnění přístupu. Pro získání dalších informací o funkcích usnadnění přístupu použijte funkci hledání na svém zařízení.

**POZNÁMKA:** Pro další informace o konkrétních produktech technologií usnadnění přístupu kontaktujte zákaznickou podporu tohoto produktu.

# **Kontaktování podpory**

Dostupnost našich produktů a služeb neustále vylepšujeme a zpětnou vazbu od uživatelů uvítáme. Máte-li s některým z produktů problém, nebo pokud nám chcete něco sdělit o funkcích usnadnění přístupu, které vám pomohly, kontaktujte nás od pondělí do pátku, od 6:00 do 21:00 severoamerického horského času (GMT-7:00) na čísle +1 (888) 259-5707. Jste-li neslyšící nebo nedoslýchaví a používáte TRS/VRS/WebCapTel, se žádostmi o technickou podporu, nebo pokud máte dotazy k usnadnění přístupu, kontaktujte nás telefonicky od pondělí do pátku, od 6:00 do 21:00 severoamerického horského času (GMT-7:00) na čísle +1 (877) 656-7058.

**POZNÁMKA:** Podpora je k dispozici pouze v angličtině.

# <span id="page-56-0"></span>**Rejstřík**

#### **A**

adaptér střídavého proudu, testování [41](#page-46-0) aktualizace operačního systému a aplikací [47](#page-52-0) antény pro bezdrátové připojení, identifikace [8](#page-13-0) antény sítě WLAN, identifikace [8](#page-13-0) antény sítě WWAN, identifikace [8](#page-13-0)

#### **B**

baterie likvidace [39](#page-44-0) stavy nízkého nabití baterie [38](#page-43-0) úspora energie [39](#page-44-0) vybíjení [38](#page-43-0) zobrazení zbývající úrovně nabití baterie [38](#page-43-0) bezdrátová síť (WLAN) funkční dosah [20](#page-25-0) připojení [19](#page-24-0) připojení k firemní síti WLAN [19](#page-24-0) připojení k veřejné síti WLAN [19](#page-24-0)

#### **C**

cestování se zařízením [10](#page-15-0) Continuum [12](#page-17-0)

#### **Č**

čištění zařízení [48](#page-53-0) čtečka karet microSD, identifikace [7](#page-12-0) čtečka otisků prstů, identifikace [9](#page-14-0)

#### **D**

diagnostika [47](#page-52-0) dokovací stanice [12](#page-17-0) dokovací stanice, připojení [16](#page-21-0) dotyková gesta zařízení TouchPad klepnutí [22](#page-27-0) přejetí prstem [22](#page-27-0) zoom sevřením dvěma prsty [23](#page-28-0)

#### **E**

externí zdroj napájení, použití [40](#page-45-0)

#### **F**

formát karty microSD [7](#page-12-0) fotografie, zobrazení [33](#page-38-0) funkce probuzení dvojitým klepnutím, nastavení [45](#page-50-0)

### **G**

gesta použití [22](#page-27-0) gesta dotykové obrazovky posunutí jedním prstem [23](#page-28-0) gesto obrazovky ovládané klepáním [22](#page-27-0)

#### **H**

hlasové volání [27](#page-32-0) HP Display Tools [46](#page-51-0) HP Mobile Hardware Diagnostics [47](#page-52-0)

#### **I**

informace o směrnicích štítek se směrnicemi [10](#page-15-0) štítky certifikace bezdrátové komunikace [10](#page-15-0)

#### **K**

kamera [34](#page-39-0) blesk [34](#page-39-0) identifikace [9](#page-14-0) možnosti [34](#page-39-0) nastavení [34](#page-39-0) panoramatický režim [34](#page-39-0) použití [32](#page-37-0) přepínání [33](#page-38-0) režim HDR [34](#page-39-0) režim videa [34](#page-39-0) zobrazení fotografií [33](#page-38-0) kamera, identifikace [6](#page-11-0) kamera, přístup z uzamčené obrazovky [32](#page-37-0) kamera snímající duhovku, identifikace [6](#page-11-0) kamery, identifikace [6](#page-11-0) klávesa s logem Windows [24](#page-29-0) klávesa vyhledávání [24](#page-29-0)

klávesa zpět [24](#page-29-0) klávesnice, na obrazovce [24](#page-29-0) klávesnice a myš použití [23](#page-28-0) kombinovaný konektor zvukového výstupu (pro sluchátka) / zvukového vstupu (pro mikrofon) identifikace [6](#page-11-0) konektor POGO, identifikace [9](#page-14-0) konektory kombinovaný konektor zvukového výstupu (pro sluchátka) / zvukového vstupu (pro mikrofon) [6](#page-11-0) kontrolka stavu [6](#page-11-0) kontrolky stav [6](#page-11-0)

#### **M**

Miracast [17](#page-22-0) možnosti kamery [34](#page-39-0) možnosti přihlášení [45](#page-50-0)

#### **N**

nabíjecí port USB Type-C, identifikace [7](#page-12-0) náhlavní souprava, připojení [35](#page-40-0) nano SIM karta instalace [10](#page-15-0) napájení baterie [38](#page-43-0) možnosti [37](#page-42-0) úspora [39](#page-44-0) napájení z baterie [38](#page-43-0) nastavení, kamera [34](#page-39-0) nastavení blesku [34](#page-39-0) nastavení HDR [34](#page-39-0) nastavení možností napájení [37](#page-42-0) nastavení ochrany pomocí kódu PIN [45](#page-50-0) nastavení videa [34](#page-39-0) nastavení zvuku, použití [36](#page-41-0) navigační panel [24](#page-29-0) název a číslo produktu, zařízení [10](#page-15-0) nereagující systém [37](#page-42-0)

#### NFC

použití [21](#page-26-0)

#### **O**

oblast bezdrátového nabíjení, identifikace [9](#page-14-0) oblast NFC, identifikace [9](#page-14-0) obnovení továrních dat [42](#page-47-0) obrazovka odemykání [46](#page-51-0) ochrana [46](#page-51-0) zamykání [46](#page-51-0) obrazovka, zapnutí [24](#page-29-0) okno, zavření na externím displeji [13](#page-18-0) omezená záruka, přístup [2](#page-7-0) OneDrive [42](#page-47-0) otisky prstů, registrace [45](#page-50-0) ovládání bezdrátového připojení operační systém [19](#page-24-0)

### **P**

paměťová karta microSD podporované formáty [42](#page-47-0) vložení [42](#page-47-0) panoramatické nastavení [34](#page-39-0) péče o zařízení [48](#page-53-0) PIN, nastavení [45](#page-50-0) porty Miracast [17](#page-22-0) nabíjení pomocí portu USB Type-C [7](#page-12-0) posunutí jedním prstem, gesto dotykové obrazovky [23](#page-28-0) použití externí zdroj napájení [40](#page-45-0) úsporné režimy [37](#page-42-0) použití gest [22](#page-27-0) používání klávesnice a myši [23](#page-28-0) používání nastavení zvuku [36](#page-41-0) Poznámky o předpisech, bezpečnosti a životním prostředí, přístup [2](#page-7-0) přepínání aplikací [13](#page-18-0) přepnutí kamer [33](#page-38-0) přeprava zařízení [49](#page-54-0) připojení k firemní síti WLAN [19](#page-24-0) připojení k síti WLAN [19](#page-24-0) připojení k veřejné síti WLAN [19](#page-24-0) Příručka bezpečné a pohodlné obsluhy, přístup [2](#page-7-0)

přístupnost [50](#page-55-0)

#### **R**

reproduktory připojení [34](#page-39-0) reproduktory, identifikace [7](#page-12-0) resetování [44](#page-49-0)

### **S**

sériové číslo [10](#page-15-0) sériové číslo, zařízení [10](#page-15-0) servisní štítky, umístění [9](#page-14-0) SIM karta odebrání [7](#page-12-0) vložení [7](#page-12-0) SIM karty, instalace [10](#page-15-0) skenování duhovky, registrace [45](#page-50-0) sluchátka, připojení [35](#page-40-0) sluchátko, identifikace [6](#page-11-0) snímač okolního světla, identifikace [6](#page-11-0) součásti přední strana [5](#page-10-0) zadní strana [8](#page-13-0) spodní strana [10](#page-15-0) spořič baterie [37](#page-42-0) spuštění aplikace HP Workspace [18](#page-23-0) stav nízkého nabití baterie [38](#page-43-0) stavový řádek [25](#page-30-0) svítilna identifikace [9](#page-14-0)

### **Š**

štítek certifikace bezdrátové komunikace [10](#page-15-0) štítek sítě WLAN [10](#page-15-0) štítek zařízení Bluetooth [10](#page-15-0) štítky Bluetooth [10](#page-15-0) certifikace bezdrátové komunikace [10](#page-15-0) sériové číslo [10](#page-15-0) servisní [9](#page-14-0) směrnice [10](#page-15-0) WLAN [10](#page-15-0)

### **T**

testování adaptéru střídavého proudu [41](#page-46-0) textové zprávy [27](#page-32-0)

tlačítko napájení [6](#page-11-0) snížení hlasitosti [7](#page-12-0) zvýšení hlasitosti [7](#page-12-0) tlačítko hlasitosti, identifikace [7](#page-12-0) tlačítko napájení, identifikace [6](#page-11-0)

### **U**

účet Microsoft, vytvoření [46](#page-51-0) údržba aktualizace operačního systému a aplikací [47](#page-52-0) úlohy [47](#page-52-0) úspora, energie [39](#page-44-0) úsporné režimy [37](#page-42-0) uzamčená obrazovka přístup ke kameře [32](#page-37-0) přístup k vyhledávání [4](#page-9-0)

### **V**

vestavěný mikrofon, identifikace [7](#page-12-0), [9](#page-14-0) vyhledání informací o hardware [4](#page-9-0) nápověda [4](#page-9-0) software [4](#page-9-0) vyhledávání [4](#page-9-0) vyhledávání, přístup z uzamčené obrazovky [4](#page-9-0) vypnutí [37](#page-42-0) vypnutí obrazovky aktivace [37](#page-42-0) ukončení [37](#page-42-0) vypnutí zařízení [37](#page-42-0)

### **W**

Windows Hello použití [45](#page-50-0)

### **Z**

zabezpečení [45](#page-50-0) zálohování [42](#page-47-0) zařízení, připojení [14](#page-19-0) zařízení Bluetooth [19,](#page-24-0) [20](#page-25-0) zařízení sítě WLAN [10](#page-15-0) zařízení sítě WWAN [19](#page-24-0) zařízení s vysokým rozlišením, připojení [17](#page-22-0) zásuvka pro SIM kartu, identifikace [7](#page-12-0)

zásuvky čtečka karet microSD [7](#page-12-0) SIM karta [7](#page-12-0) zdroje HP [2](#page-7-0) zoom sevřením dvěma prsty, gesto dotykové obrazovky [23](#page-28-0)